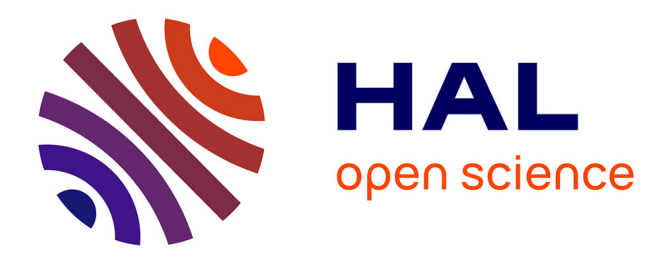

### **User guide: The FACEPA model software (costs of production: FADN)**

Jean-Pierre Butault, Guillaume Zardet, Loïc Mathias, Nathalie Delame, Dominique Desbois, Jean-Marc Rousselle, Werner Kleinhanss, Frank Offermann

### **To cite this version:**

Jean-Pierre Butault, Guillaume Zardet, Loïc Mathias, Nathalie Delame, Dominique Desbois, et al.. User guide: The FACEPA model software (costs of production: FADN). [Technical Report] FACEPA Deliverable No. D4.2, auto-saisine.  $2011$ ,  $72$  p. hal-01186941

### **HAL Id: hal-01186941 <https://hal.science/hal-01186941>**

Submitted on 6 Jun 2020

**HAL** is a multi-disciplinary open access archive for the deposit and dissemination of scientific research documents, whether they are published or not. The documents may come from teaching and research institutions in France or abroad, or from public or private research centers.

L'archive ouverte pluridisciplinaire **HAL**, est destinée au dépôt et à la diffusion de documents scientifiques de niveau recherche, publiés ou non, émanant des établissements d'enseignement et de recherche français ou étrangers, des laboratoires publics ou privés.

**FACEPA**  Farm Accountancy Cost Estimation and Policy Analysis of European Agriculture

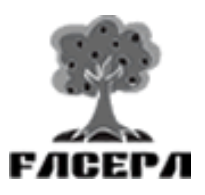

## **USER GUIDE The FACEPA Model Software (Costs of Production: FADN)**

FACEPA Deliverable No. D4.2 - September 2011

INRA AgroParisTech (France)

Butault Jean-Pierre, Zardet Guillaume, Mathias Loïc Delame Nathalie, Desbois Dominique, Rousselle Jean-Marc

> vTI, Braunschweig (Germany) Kleinhanss Werner, Offermann Frank

The research leading to these results has received funding from the European Community's Seventh Framework Program (FP7/2007-2013) under grant agreement nº 212292.

## **Executive summary**

In the European FADN, the costs, detailed by category (seeds, fuel etc), are available for agricultural holdings. The FACEPA model is designed to allocate these costs to different productions. The start point of the software was a model built by INRA in the 2000' years. Then, the software was established from the works conducted by the vTI in WP<sub>3</sub>.

The FACEPA model is programmed in SAS language and runs on the *Enterprise Guide* SAS module. The model estimates input – output coefficients from EU FADN data. The technical coefficients of production are estimated by using the SAS 'PROC SYSLIN' procedure. From these coefficients, it is possible to deduce costs per quintal, cost per hectare or cost per animal.

The model runs for a single country over a period of several years or for a single year for one or more countries. It is possible to add a classification variable to the list of variables given, in order to obtain results per sub-group (per region, or per type of farming…). It is also possible to obtain the results on a specific field.

The model takes into account automatically the total production. The user defines a list of crops outputs and livestock outputs and the balances are automatically calculated.

For inputs, variable costs and fixed costs are distinguished, but the total input is not given. The choice of input determines the income indicator which is integrated in the model. For example, if the user takes only the intermediate consumptions, the income indicator is the added value.

 The files include imputed costs for family-owned factors. It is possible to include these costs in the model. But, this procedure was not tested by the vTI team. More generally, it is necessary to be careful in interpreting the results on the fixed costs.

In the FADN data, the values of output are given at the production prices. In the model, subsidies are considered as negative costs. It is possible to select coupled or total subsidies. In the final output, subsidies are included in the "basic prices". This solution is in theory only coherent for coupled subsidies but it is possible to include Single Farm Payments (SFP) and the second pillar payments. Taxes on products are also automatically deducted in the calculation of basic prices.

It is possible to obtain information to judge the significance of the coefficients (Standard error, T value, P value.).

Different options are possible

- It is possible to delete **outliers** (see Vti reports).

- The results could be **weighted** (or not) with the SYS02 variable which corresponds to the weight of the holding in the sample used.

- The production includes or not the production used on farm. If the user takes the production used on farms, it is necessary to put in the inputs seed and feed produced on farm.

- The "**Allocation of residuals**" option allows you to edit the breakdown of individual costs. The residual difference between the estimated values and the real values calculated for each holding is distributed over the different products proportionally to the gross output (with home-grown comsumption) or the gross product (without home-grown consumption). This option also creates three groups of intensity according to the holding coefficients calculated for each production.

# **Contents**

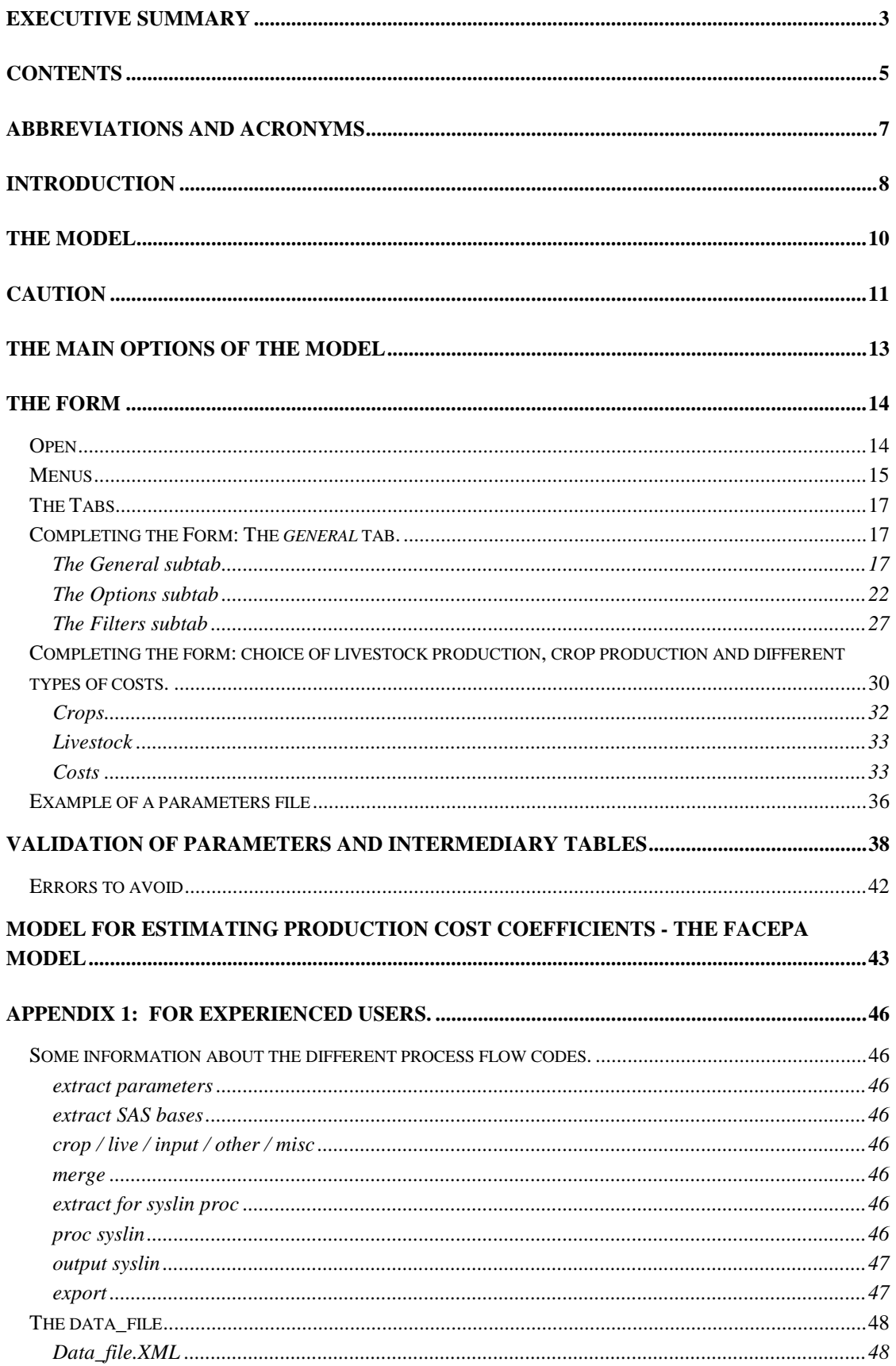

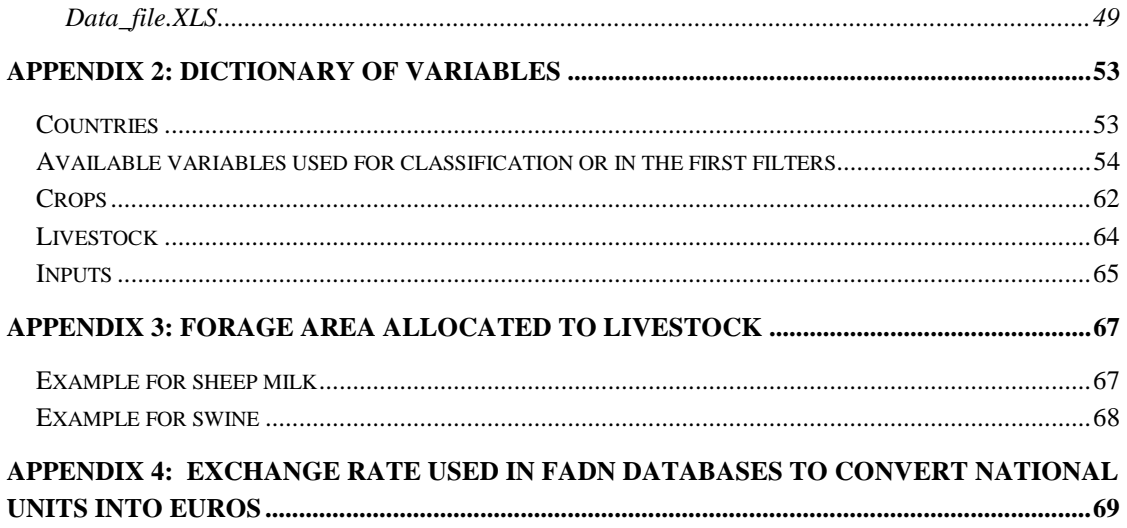

# **Abbreviations and Acronyms**

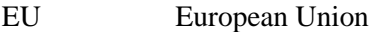

FACEPA Farm Accountancy Cost Estimation and Policy Analysis of European Agriculture

FADN Farm Accountancy Data Network

## **Introduction**

 $\overline{a}$ 

In the European FADN, the costs, detailed by category (seeds, fuel etc), are available for agricultural holdings. The FACEPA model is designed to allocate these costs to different productions.

The start point of the software was a model built by INRA in the 2000' years. Then, the software was established from the works conducted by the vTI in WP3. For further information on the methodology and the implications on the results, the reader may consult the  $WP3<sup>1</sup>$  documents, written by the vTI team.

The FACEPA model is programmed in SAS language and runs on the *Enterprise Guide* SAS module. The user chooses the costs he wishes to target along with the livestock and crop productions that these costs will be attributed to. There are also a number of options which allow the user to define the sample agricultural holdings chosen for the estimations the model will work on (country, year, type of farming etc) along with classification variables (region, type of farming, economic dimension). In short, the user must choose his/her parameters in order to define the model.

This manual explains to uninitiated users how the model works and how to use it.

There are many files stored in the Facepa directory. Some of these files interact with each other; we recommend that new users copy the directory directly into their hard drives  $(C \cap \mathbb{C})$ D:\) in order to limit potential errors and make their first trials easier.

| File Name                        | Comment                                                                                                |  |  |  |  |  |  |
|----------------------------------|----------------------------------------------------------------------------------------------------|--|--|--|--|--|--|
| In the folder D:\FACEPA\Form     |                                                                                                    |  |  |  |  |  |  |
| Form.jar                         | Form for defining parameters used by the model.                                                        |  |  |  |  |  |  |
| data file.xml                    | File which contains the names of the fields in the form and<br>the labels of the available variables.  |  |  |  |  |  |  |
| In the folder D:\ FACEPA\SAS_Pgm |                                                                                                    |  |  |  |  |  |  |
| Inter_tab.egp                    | Program which allows user to validate the parameters<br>(aggregated variables, choice of options etc). |  |  |  |  |  |  |
| Model.egp                        | Program which calculates estimated costs and generates                                                 |  |  |  |  |  |  |

<sup>1</sup> F. Offermann: **Implementation, validation and results of the cost of production model using national FADN data bases. FACEPA Deliverable D3-1\_vTI, January 2011.** W. Kleinhanss : **Implementation, validation and results of the cost of production model using the EU FADN FACEPA Deliverable D3-2\_vTI, April 2011.** F. Offermann, W. Kleinhanss : **Comparison of cost estimates based on different cost calculation methods and/or different data bases. Deliverable D3- 3\_vTI, Mars 2011**

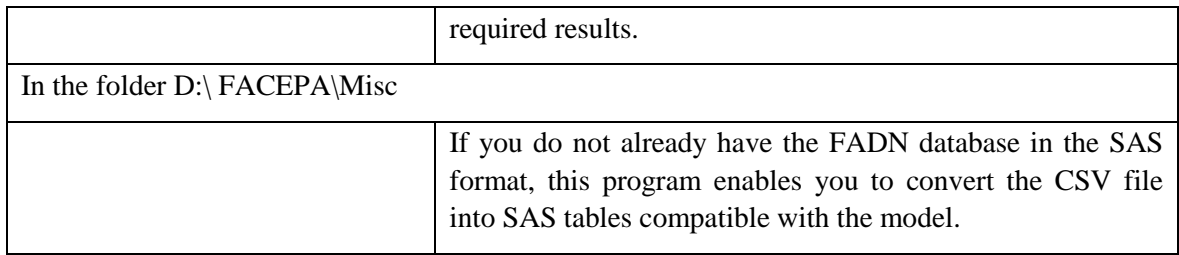

There is also an example available to help the user with his/her first steps:

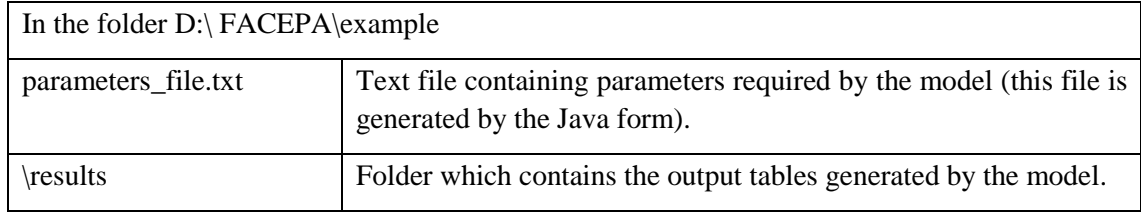

**There are three required steps to estimating production costs with the FACEPA model:** 

- **Definition of the parameters with the help of the form Form.jar ;**
- **Verification and validation of the parameters using the program Inter\_tab.egp ;**
- **Estimation of production costs per production using Model.egp.**

### **The model**

The model estimates input – output coefficients from EU FADN data. The technical coefficients of production cost *βik* are estimated by using the SAS 'PROC SYSLIN' procedure:

$$
x_{if} = \sum_{k=1}^{K} \beta_{ik} y_{kf} + u_{if}
$$

Where

 $x_{if}$  is the total cost of input *i* paid by farm *f* (including income),

 $y_{kf}$  is the total value of output *k* produced by farm *f*,

 $\beta_{ik}$  is the unknown coefficient of production. It is defined as the average (for all farms) expenditure on input *i* required to produce one unit (on value) of output value *k*,

 $u_{if}$  is the error term specific to each input *i* and farm *f*.

With:

$$
\sum_{k=1}^K \beta_{ik} = 1
$$

the income being considered as an input.

## **Caution**

It is not essential that the production list chosen by the user be complete. As all of the productions are included in the model, the balance is automatically calculated based on the choice of productions

The balance is calculated for both crop production (OCROP) and livestock production (OLIST). This distinction is made because crop costs are restricted to 0 for livestock production. Fodder is not given a value in the European FADN<sup>1</sup>. Similarly, costs related to livestock are nil for crop production. Please note that crop production includes forestry and that livestock production includes other productions (contract rearing, income from occasional rental of grazing areas, third-party labour, farm tourism, honey and products from apiculture).

The model distinguishes between costs related to livestock, costs related to crops and fixed costs. The total cost, however, is not given. This is to allow the user greater flexibility, notably enabling the user to choose the revenue indicator

The user must however verify that the list of costs is complete in order to ensure the coherence of the results. In particular, if the "home-grown-consumption" option is selected, then the variables SE315, F69 and F70 (home-grown-consumed feed for herbivores, swine and poultry) must be added to the list of livestock-related costs, and the variable SE290 (seeds and plants home-grown consumed) must be added to the list of crop costs.

Remember that in the FADN, production is calculated at the price of production

Subsidies are considered as negative costs. It is possible to select coupled or total subsidies. In the final output, subsidies are included in the "basic prices". This solution is in theory only coherent for coupled subsidies but it is possible to include Single Farm Payments (SFP) and the second pillar payments. Taxes on products are also automatically deducted in the calculation of basic prices.

As well as production coefficients, it is also possible to obtain cost per quintal, per hectare, per livestock unit, and per head:

The cost per quintal is obtained by multiplying the production coefficient by the price. It is not given for certain activities where the quantities are unknown, which is the case with livestock production.

As to costs per Hectare, the fodder area is divided between the herbivores according to the number of livestock units. The cost per hectare of granivores livestock is not calculated, as they do not use fodder areas.

In this version of the model, apart from home-grown consumption, the grain area corresponding to this home-grown consumption is allocated to herbivores and granivores

 $\overline{a}$ 

<sup>&</sup>lt;sup>1</sup> Fertilizers for animal feed are allocated to livestock productions

according to the number of livestock units. (*see appendix 3: forage area allocated to livestock*).

## **The main options of the model**

Different options are available:

- It is possible to delete **outliers**.

- the results can be **weighted** (or not) with the SYS02 variable which corresponds to the weight of the holding in the sample used.

- The "**Allocation of residuals**" option allows you to edit the breakdown of individual costs. The residual difference between the estimated values and the real values calculated for each holding is distributed over the different products proportionally to the gross output (with home-grown consumption) or the gross product (without home-grown consumption). This option also creates three groups of intensity according to the holding coefficients calculated for each production.

- The option "With p**roduction used on-farm**" enables the user to work on gross production (adds home-grown consumed production, produced and used on the agricultural holding).

- The files include imputed **costs for family-owned factors**. It is possible to include these costs in the model. But, this procedure was not validated by the vTI team. More generally, it is necessary to be careful when the model includes fixed cost.

## **The Form**

The form is a graphic interface written in Java language which enables the user to create the parameters file (parameters\_file .txt).

This form was developed to help uninitiated users avoid unwanted errors. It aims to be as userfriendly and complete as possible.

The parameters file created by the form contains all information concerning the choices and options defined by the user.

This form comprises two elements: Form.jar, which is the program itself, and data\_file.xml, which contains all the data needed by the form (labels, menus, variables and terms available…). This data is not contained in Form.jar so as to enable the user to add new languages or to modify the variables or years without having to modify the Java code.

There is also a version of the form associated with an Excel file (*data file.XLS*) instead of XML, which allows for new variables to be added more easily, but which makes the form less effective in terms of speed of access to the information.

To open the form, double click on Form.jar. First you must indicate where the data\_file.xml file used by the form is located. This guide will use the XLM version of the form as its reference. The procedure for the Excel version is the same, apart from this first step, where the user must indicate the location of data\_file.xls instead of data\_file.xml.

### Open

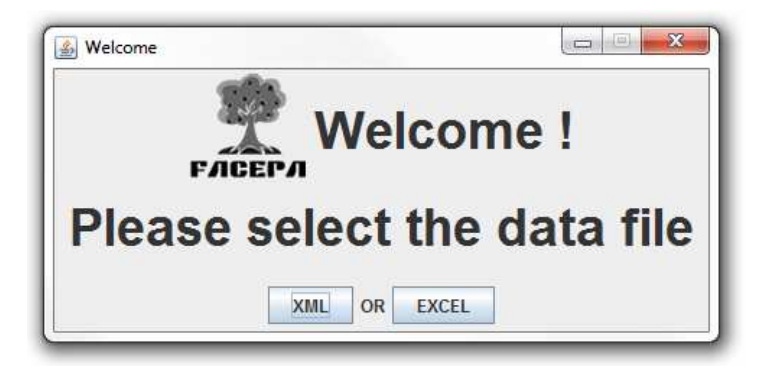

Click "XML" and a file explorer will appear. The XML file is in the same directory is the form, which is why the file explorer is located in the same directory as Form.jar. Select data\_file.xml and click "Open"

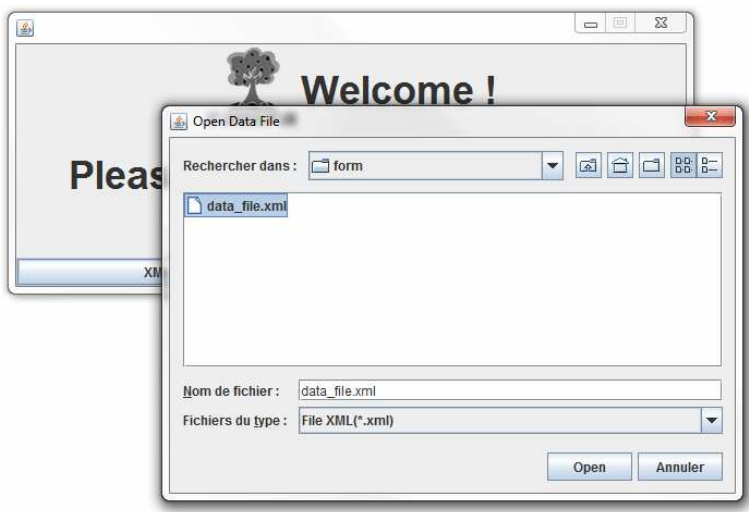

A new window opens with a choice of language. At present the form is only available in English and French, but new languages can easily be added by modifying the XML file.

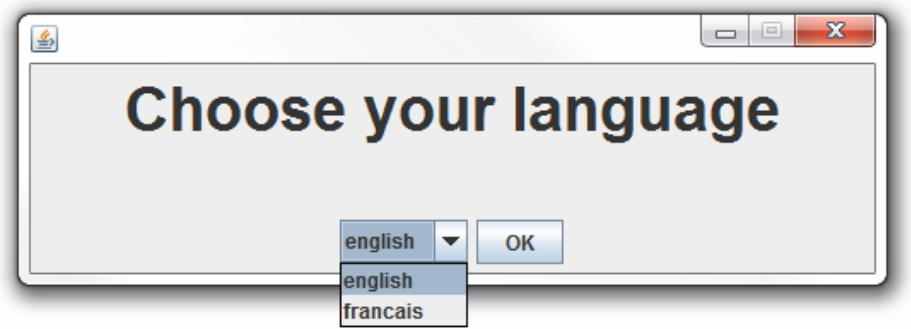

Choose the language and click "OK" to open the form.

### Menus

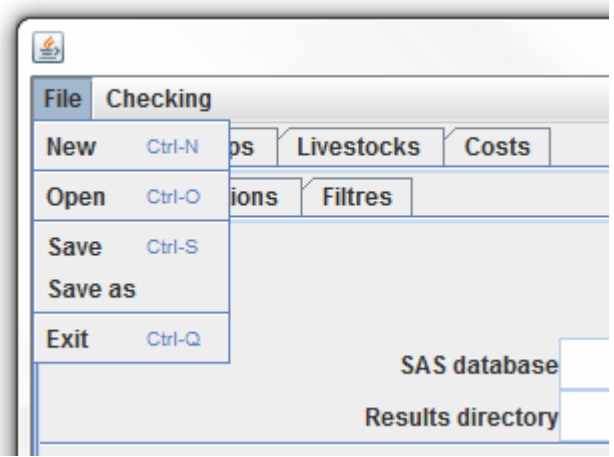

l,

The "File" menu contains the following options:

New: Clears the form of data in order to start a new blank form.

Open: Opens a parameter file in the form enabling it to be completed or modified. Go to

 $File > Open$  or press Ctrl + O, then select your file and click on "Open". It may take a little time to load.

Save: Saves the parameters file keeping the name and location of when it was opened. If the file has never been saved, when you click "Save" the program saves a parameters file named "parameters\_file.txt" in the directory where the form is located.

Warning: This will cause the loss of the initial information if the user has made changes after opening the document.

Save as: Saves the file. A window opens to choose the name and placement of the file.

 There are a number of fields of information (see below) required for the model to use the parameter file, but it may be saved at any time. However, an incomplete file cannot be read by the model, and such files will be labeled as "incomplete" in order to limit ambiguity.

Exit: Allows you to exit the application.

In the Checking menu, the "Check fields" option shows the fields in the form. Required fields which have not been filled in will appear in red, along with an alert message for each incomplete field.

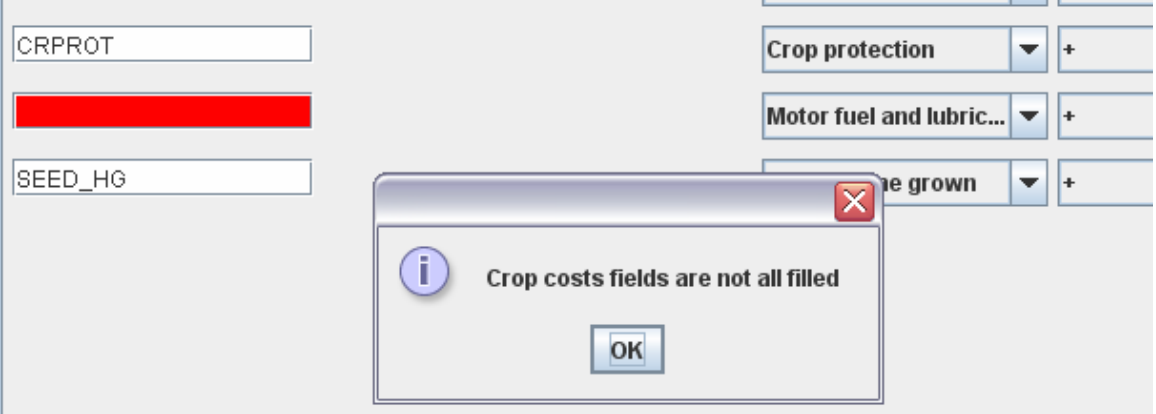

Correct the errors, recheck if desired and save your parameters file.

### The Tabs

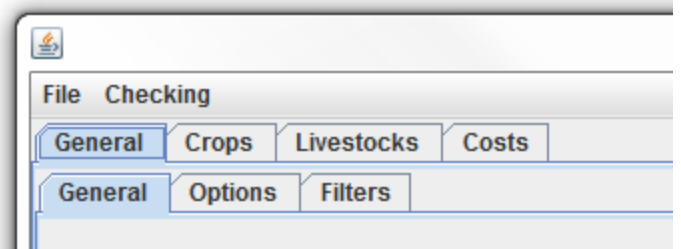

The General tab is divided in 3 subtabs: "General", "Options" and "Filters", which each contain general options such as addresses where databases are to be found, countries and years selected, weighting options, sampling options, deletion of outliers, output, etc.

The Crops and Livestock tabs enable you to define the variables for crops and livestock which will be used by the model.

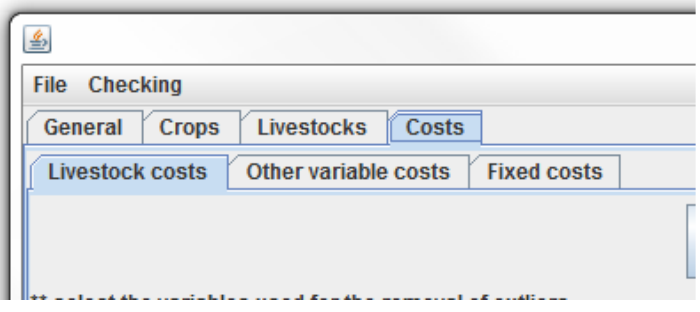

The Costs tab consists of 3 subtabs: "Livestock costs", "Other variable costs" (crops costs) and "Fixed costs", allowing the user to define which costs will be used by the model.

### Completing the Form: The general tab.

It is recommended that you complete the form in the order presented here.

#### The General subtab

First of all you must choose the location of the SAS format database to be used by the model, as well as the location of the directory where the results (coefficients, tests, statistics etc) will be saved.

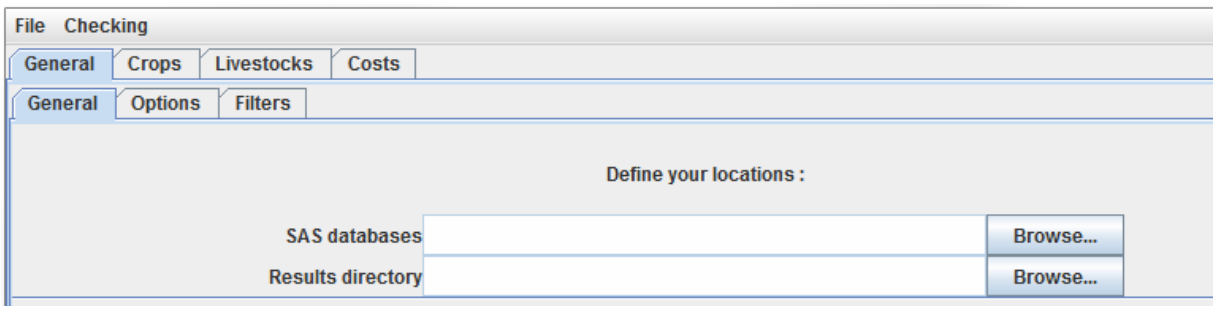

Click on the "Browse" button next to "SAS databases" to open the file explorer, situated in the user's "My documents" folder, and scroll to find the directory with the European FADN database in SAS format, then click open to validate.

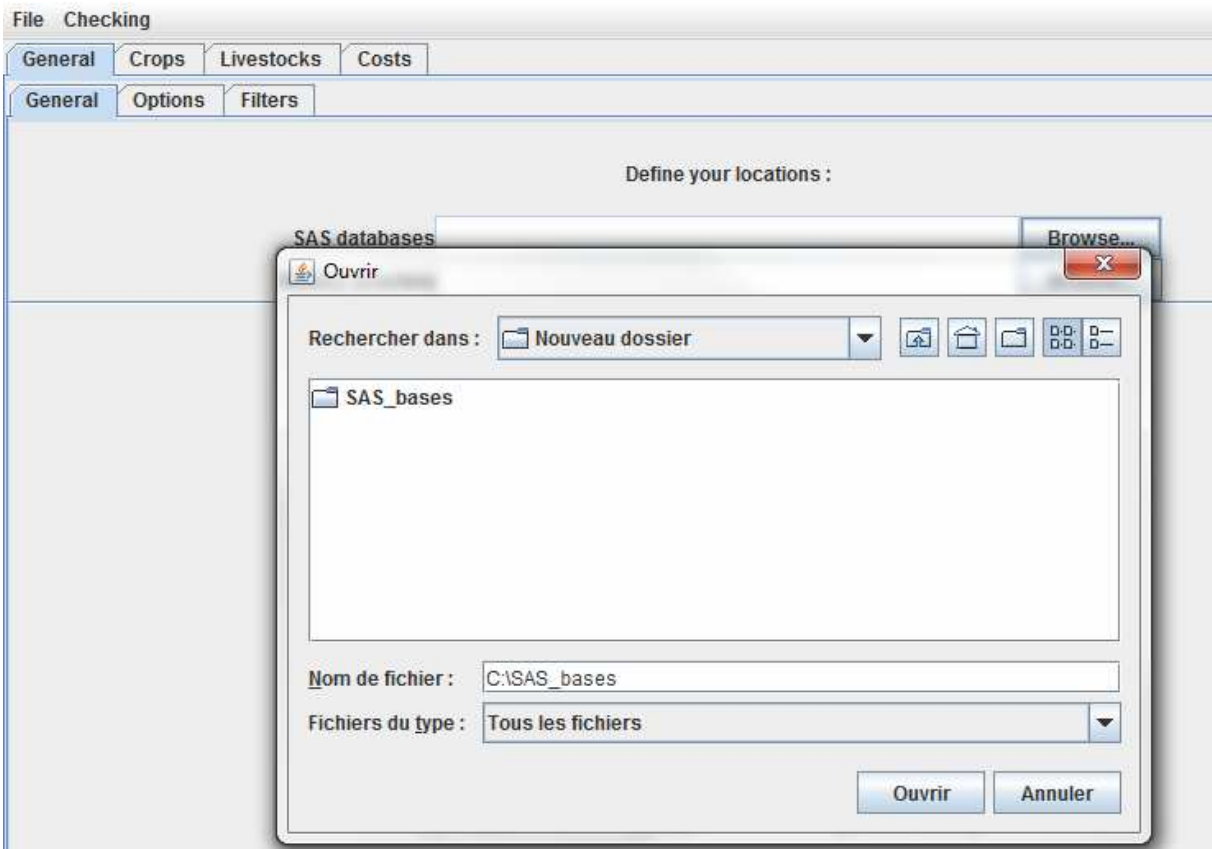

Now click on the second "Browse" button next to the "Results directory" and in the same way choose the directory where the model will save the results folder. When you click "Open", the Java form automatically creates a directory named "Results" in the directory selected. The "Results" directory contains three sub-directories: "HTML", "SAS" and "EXCEL". If you have already created a "results" directory, be careful: the form will not delete it, but will add the three sub-directories if they are not already present. If those three sub-directories have already been created, files can be erased by new results of the FACEPA Model il the files results have the same name.

We now arrive at the choice of data used by the model. The first thing to do is choose if you want the results:

For a single country over a period of several years

For a single year for one or more countries:

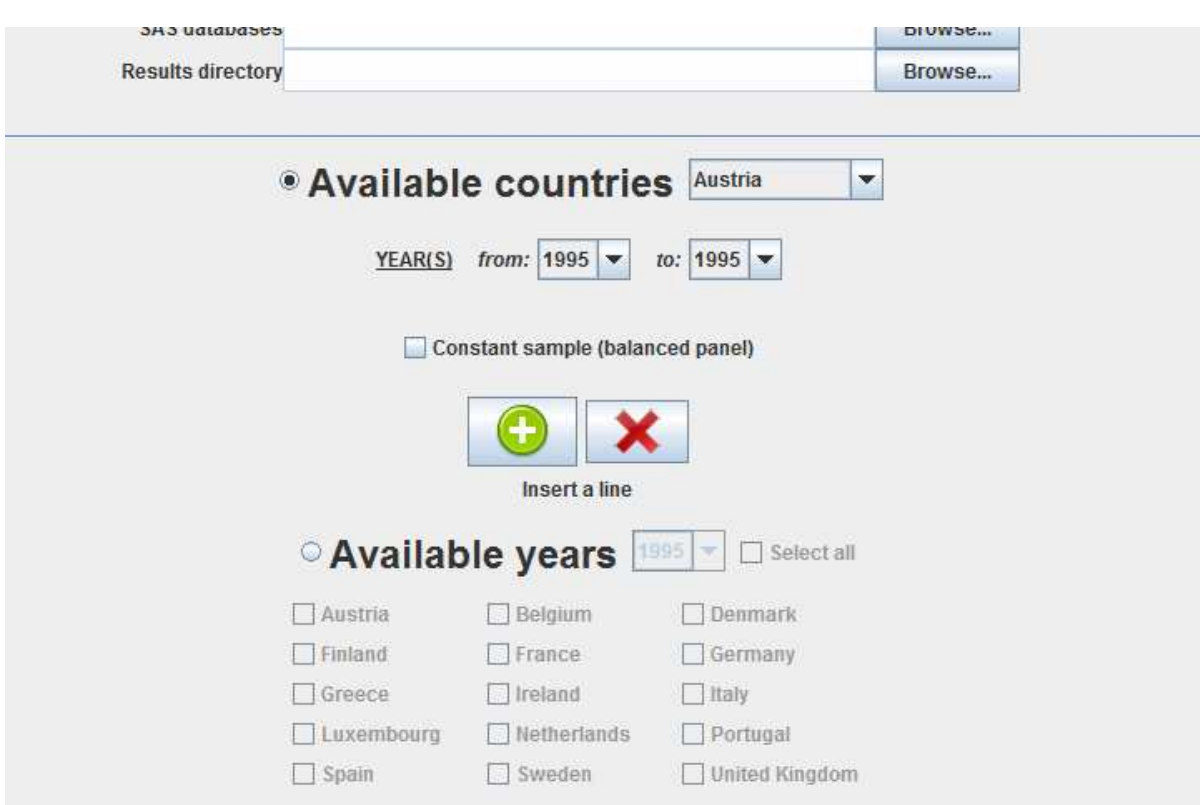

The two options are incompatible. By choosing one, the user is prevented from accessing the controls of the other option. In the example image above, you will see that the option for a country has been selected. The user must then choose a country and the year or years of the results desired, with the option of checking the "constant sample" box to work on a balanced panel (holdings present for all the selected years).

It is also possible to group several years to be treated by the model as a single year.

Simply click on the green  $+$   $\Box$  and a line will appear indicating first the code of the new year created (not to be modified). To the right of the code there is a drop-down menu containing the years as well as a second drop-down menu containing the term "OR". Select the year in the first drop-down menu then click on the second drop-down menu and choose "Insert" to make another drop-down menu appear with the remaining years. It is possible to add as many years as desired from the years available (see appendix 2).

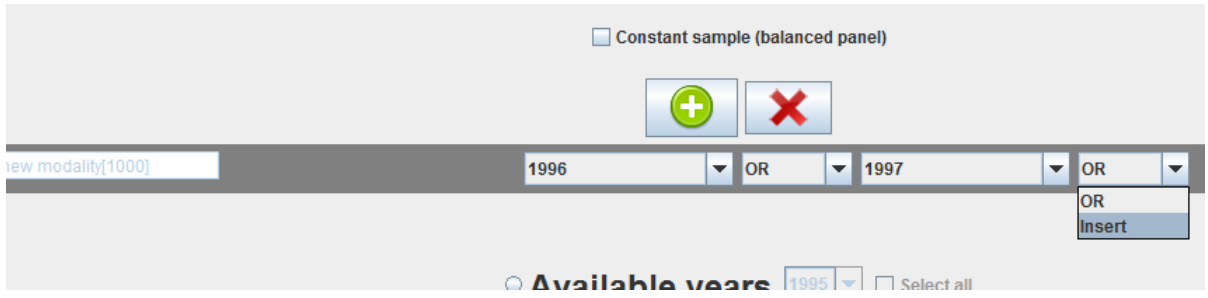

The red cross  $\left| \right\rangle$  enables the user to delete the whole line.

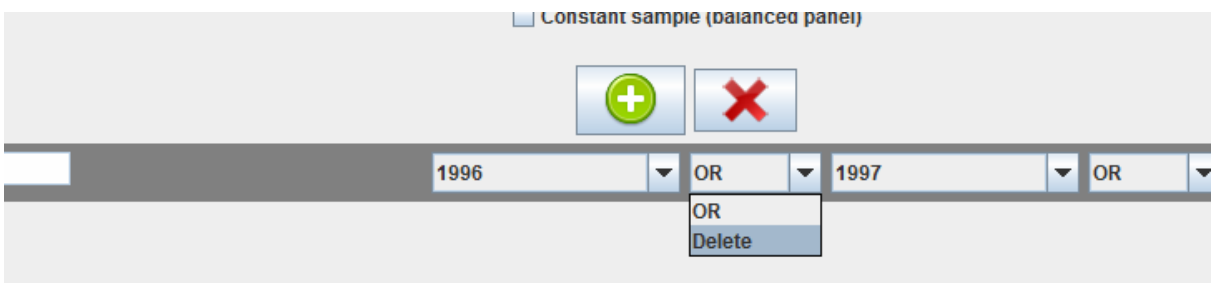

To delete a single year, click on the drop-down menu containing the term "OR" to the right of the year and the term "Insert" is replaced by the term "Delete". When you click "Delete" the year to the right of the "Or" menu will be deleted. It is therefore not possible to delete the first year selected unless you delete the whole line.

In the example image below, the other option has been selected. The user must choose a year and the countries he/she wishes to work on, with the "select all" enabling the user to select or deselect all the countries with a single click.

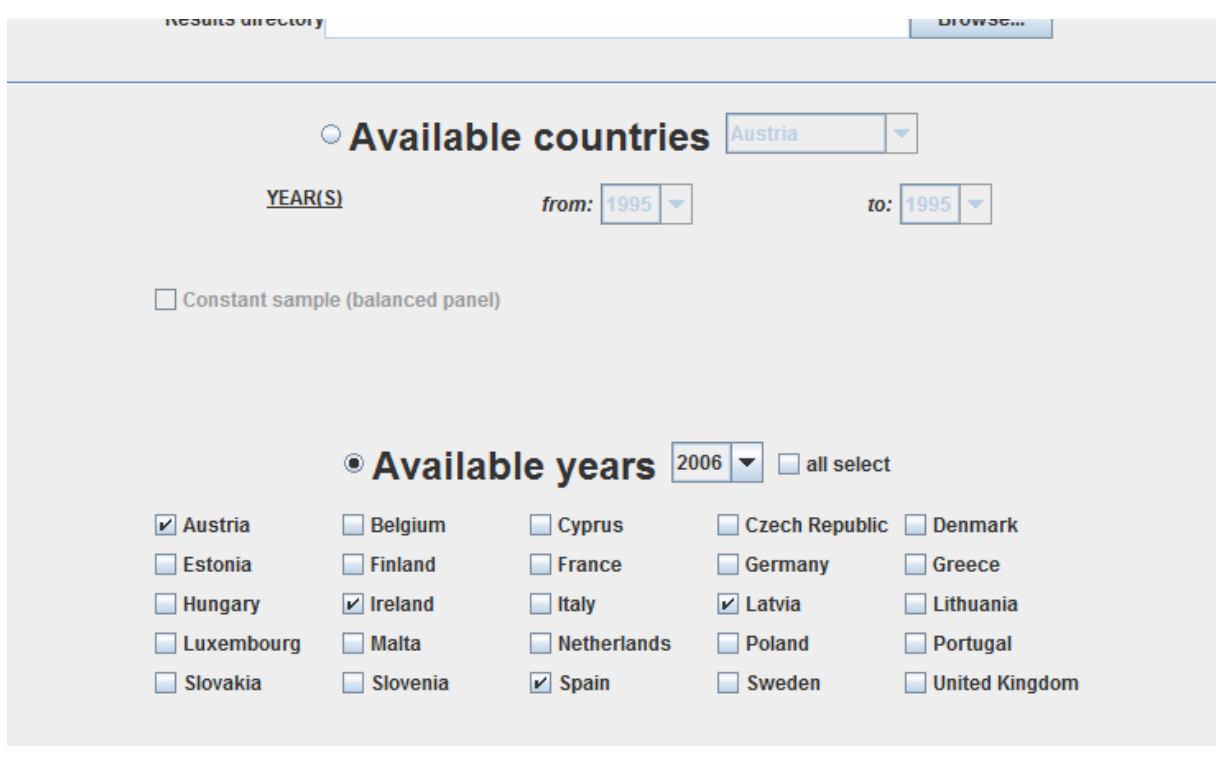

It is possible to group several countries together for the model to treat as a single country by following the same procedure as for grouping years.

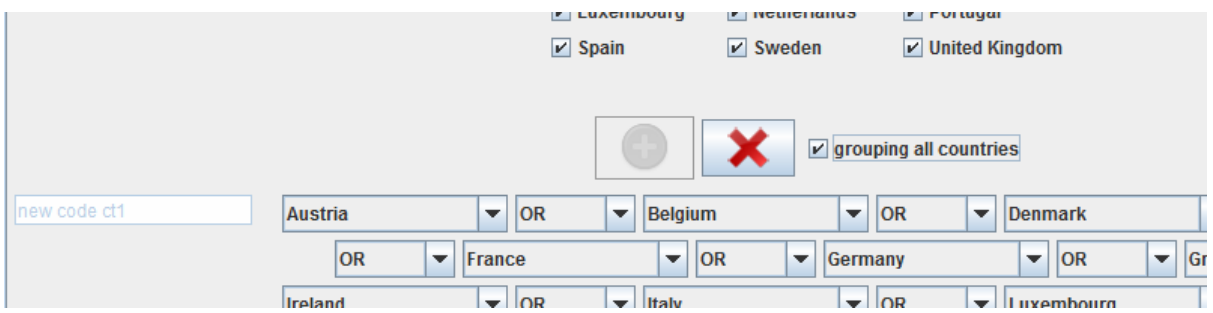

There is also another option available. The checkbox "grouping all countries" allows the user to group all the countries together with a single click. In this way the user can obtain results for the EU-15, EU-25 or EU-27.

NB: When working on several countries, it is no longer possible to choose the "region" variable (A1) in the "classification variables" presented below.

Please find the list of countries and years available in appendix 2.

#### The Options subtab

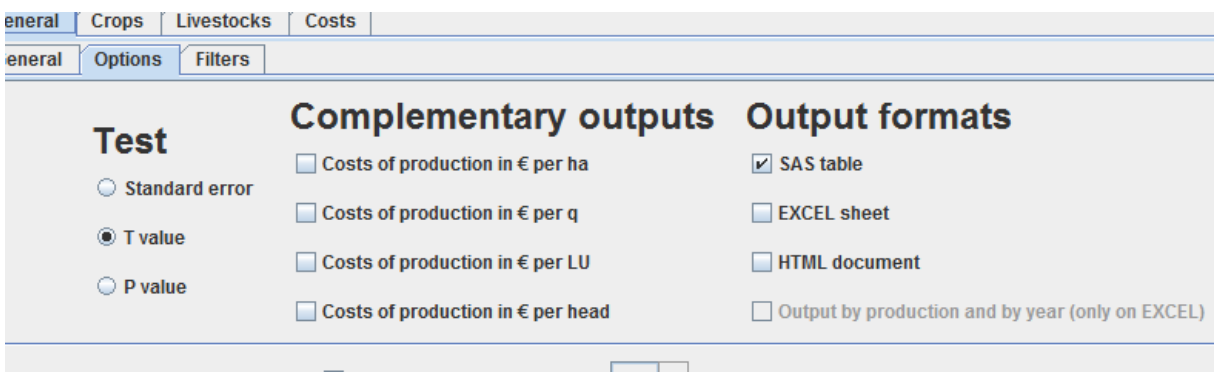

#### *Test:*

The model estimates the production cost coefficients with the SAS *Syslin* procedure. It is possible to choose here the test used by the *Syslin* procedure to judge the significance of the coefficients. You can choose between:

- *Standard error*: editing the standard error of the estimated coefficients;
- *T value*: editing the T statistic value (= estimated coefficient / standard error);
- *P value*: editing the probability level of the T statistic value in a Student distribution.

#### *Output formats:*

The model generates output tables in SAS format by default, but it is also possible to obtain this output as an Excel table and/or an HTML page. To generate output in EXCEL format, the user must have Microsoft EXCEL installed on the computer. If not, SAS Enterprise guide will not be able to generate this output.

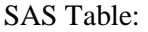

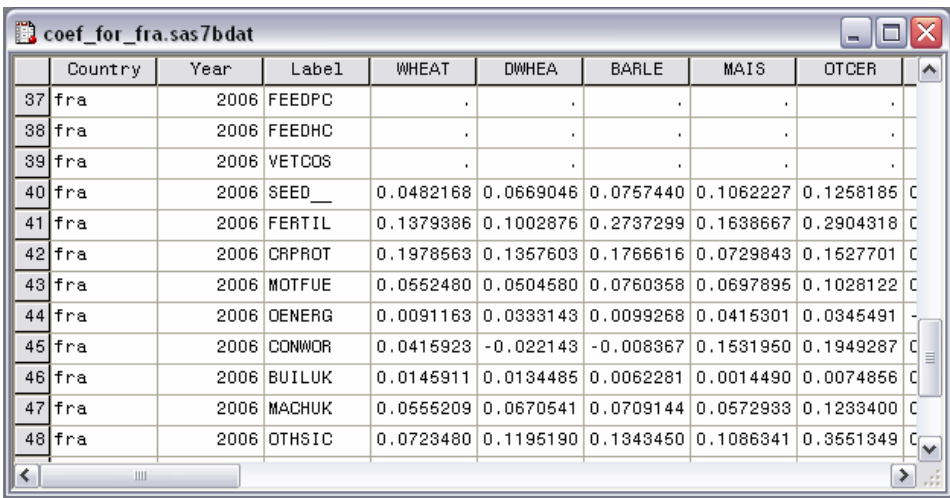

#### EXCEL Table:

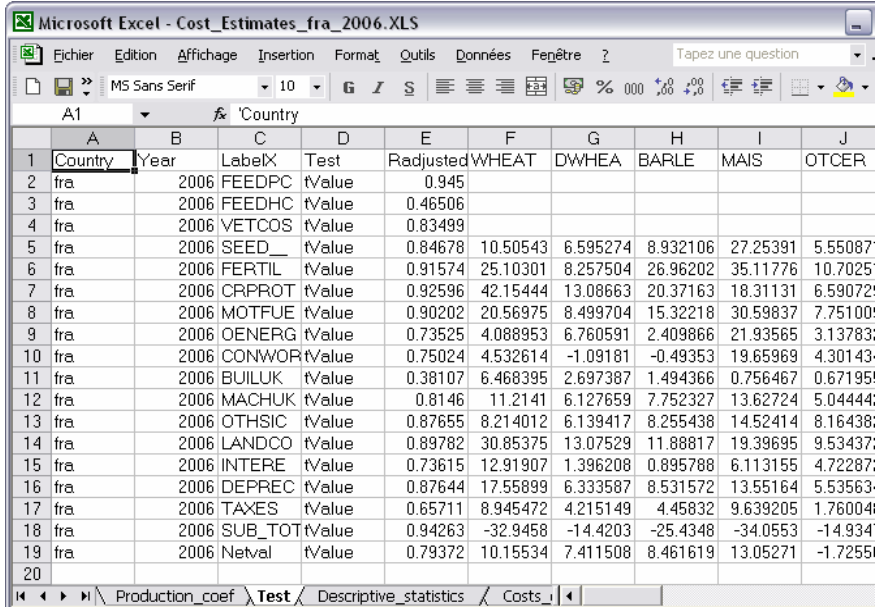

If you select several years or several countries with the EXCEL option, you also have access to an additional option by ticking "*Output by production and by year (only in Excel)*" which enables the user to obtain an EXCEL document containing output by production and by year, presenting one production per EXCEL sheet.

| Microsoft Excel - fra_from_1999_to_2006.XLS<br>۰. |              |                             |                                 |                     |               |            |              |                  |                                                                      |                      |  |
|---------------------------------------------------|--------------|-----------------------------|---------------------------------|---------------------|---------------|------------|--------------|------------------|----------------------------------------------------------------------|----------------------|--|
| 團                                                 | Fichier      | Edition<br><b>Affichage</b> | Insertion                       | Format              | <b>Qutils</b> | Données    | Fenêtre<br>? |                  | Tapez une question                                                   |                      |  |
| Ō                                                 | 담 "          | MS Sans Serif               | $\star$ 10 $\hphantom{0} \star$ | G<br>$\overline{I}$ | S             | 圉<br>青青青   |              | <b>零%</b> 咖啡機器車車 |                                                                      | $\Box - \triangle -$ |  |
|                                                   | A1           | ▼                           | $f_{\mathbf{x}}$ 'tab           |                     |               |            |              |                  |                                                                      |                      |  |
|                                                   | А            | B                           | С                               | D                   | E             | F          | G            | H                |                                                                      | J                    |  |
| 1                                                 | tab          | lcosts.                     | TF <sub>8</sub>                 |                     |               |            |              |                  | year_1999 year_2000 year_2001 year_2002 year_2003 year_2004 year_200 |                      |  |
| 2                                                 | Coefficients |                             |                                 |                     |               |            |              |                  |                                                                      |                      |  |
| 3                                                 |              | SEED                        | 14                              | 0.211459            | 2.609886      | 0.242984   | 1.422358     | 3.603224         | 0.320928                                                             | $-0.21140$           |  |
| 4                                                 |              | <b>FERTIL</b>               | 4                               | 0.381813            | 0.07228       | 0.868296   | 0.378924     | 0.26554          | 0.460724                                                             | 0.11597              |  |
| 5                                                 |              | CRPROT <sup>7</sup> 4       |                                 | 0.503218            | 0.041431      | 0.361501   | 0.351812     | $-0.11445$       | $-0.0914$                                                            | $-0.0239$            |  |
| 6                                                 |              | MOTFUE <sup>[4]</sup>       |                                 | $-0.03328$          | $-0.19654$    | 0.198183   | $-0.10414$   | $-0.06432$       | 0.01022                                                              | 0.00635              |  |
| 7                                                 |              | OENERG <sup>[4]</sup>       |                                 | $-0.19519$          | $-0.32319$    | $-0.36723$ | $-0.21635$   | $-0.28609$       | 0.047506                                                             | 0.74921              |  |
| 8                                                 |              | CONWOR <sup>4</sup>         |                                 | $-2.48255$          | $-1.77056$    | $-1.46577$ | $-0.04147$   | 1.386626         | 1.044682                                                             | $-0.1899$            |  |
| 9                                                 |              | <b>BUILUK</b>               | 14                              | 0.020874            | 0.174776      | $-0.02667$ | $-0.30588$   | $-0.10582$       | $-0.02608$                                                           | 0.17530              |  |
| 10                                                |              | MACHUK <sup>7</sup> 4       |                                 | $-0.06831$          | $-0.21599$    | 0.110149   | $-0.57556$   | $-0.48831$       | 0.089921                                                             | $-0.3575$            |  |
| 11                                                |              | <b>OTHSIC</b>               | 4                               | $-0.57734$          | $-1.49741$    | $-1.962$   | $-0.97374$   | $-1.75299$       | 0.484144                                                             | -1.1552;             |  |
| 12                                                |              | LANDCO                      | 4                               | 0.274099            | $-0.22265$    | 0.418784   | 0.303675     | $-0.03412$       | 0.146465                                                             | 0.22331              |  |
| 13                                                |              | <b>INTERE</b>               | 4                               | 0.069886            | 0.05445       | $-0.02119$ | 0.264833     | 0.370452         | 0.580998                                                             | $-0.0320$            |  |
| 14                                                |              | <b>DEPREC</b>               | 4                               | 0.529213            | 0.316103      | $-0.29649$ | $-0.26992$   | $-0.28914$       | 1.114819                                                             | 0.1023               |  |
| 15                                                |              | TAXES                       | 4                               | $-0.18446$          | $-0.04494$    | $-0.21091$ | 0.007075     | 0.090128         | $-0.21845$                                                           | 0.44628              |  |
| ∥KI 4                                             |              |                             |                                 |                     |               |            |              |                  |                                                                      |                      |  |

Note: If SAS is not selected, there will be no OUTPUT window when the model will be finished. There will be only files in the library /Results/.

#### *Additional results:*

The model generates three main tables: "Production coef", "Tests" and "Descriptive statistics" (this output will be detailed later). But it is also possible to obtain additional results per product with monetary costs in Euros per hectare, per quintal, per livestock unit, and per head. With each of these tables there is an associated table detailing the main types of costs, along with a second table which gives the total costs per intensity group if the "**Allocation of residuals**" option is selected (see the explanation below).

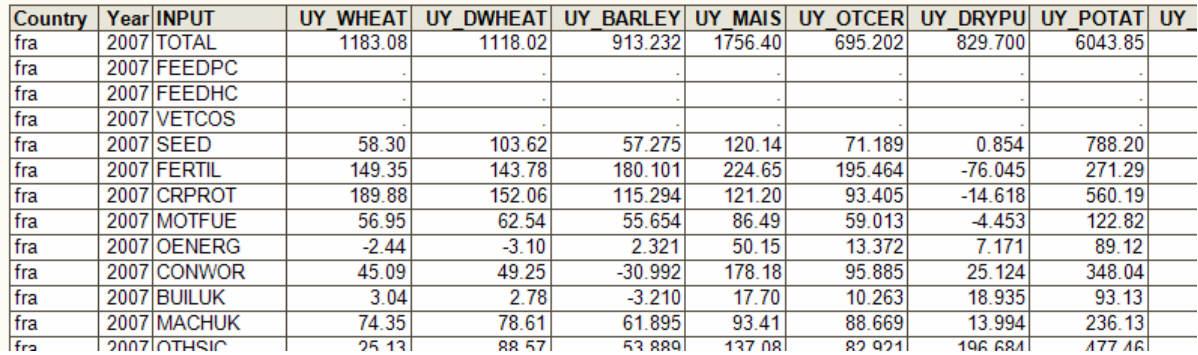

#### Costs of production in € per ha for 2007

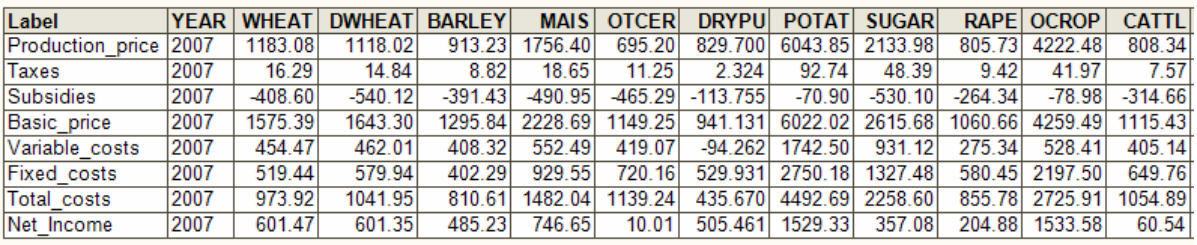

#### Summary in € per ha for 2007

Total cost by group in € per ha for 2007

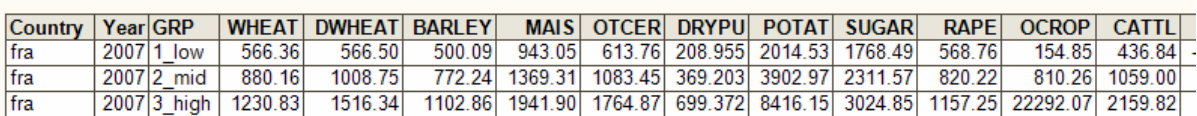

#### (Only if the "**Allocation of residuals**" option is selected)

The above two (three) tables are also available in Euros per quintal, per livestock unit, or per head.

You must now choose between several options:

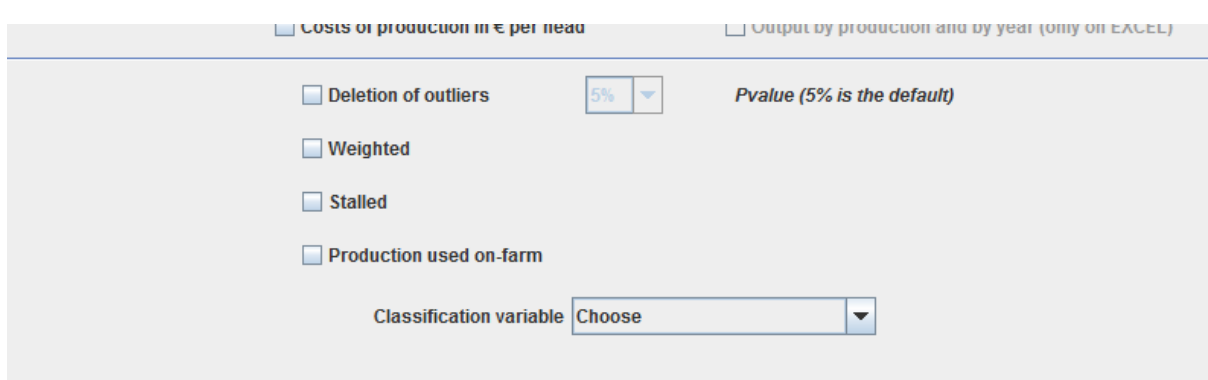

#### *Removal of outliers*

It is possible to delete outliers. By ticking the "Deletion of outliers" box you have a choice of three values for the size criterion level (1%, 5% or 10%) defining the tail area of the distribution that the program will use in the trimming process.

By default, all of the variables of production and costs will be "cleaned up". However, the user can limit the selection of productions and/or costs to be treated in the CROPS, LIVESTOCK and COSTS sheets by unticking the box followed by the symbol\*\* next to each of the products not intended to be "cleaned up".

#### THIS Option allows you to keep only individuals with positive production for the selected variable(s) \* select the variables used for the removal of outliers

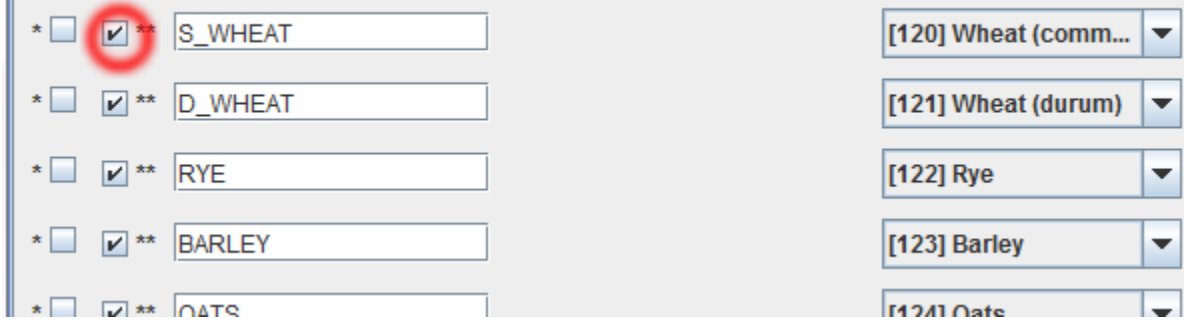

#### *Weighting of results*

If you tick the "Weighted" option, the results will be weighted with the SYS02 variable which corresponds to the weight of the holding in the sample used.

Caution, for balanced panels the weight remains the same and therefore does not take into account the possible effects of churn.

#### *Input Adjustment*

The residual difference between the estimated values and the real values calculated for each holding is distributed over the different products proportionally to the gross output (with home-grown consumption) or the gross product (without home-grown consumption). The "**Allocation of residuals**" option allows you to edit the breakdown of individual costs.

The printed results are now all "allocated", except the significance tests for the value of the coefficients, estimated before the "**Allocation of residuals**".

This option also allows the user to create three groups which sort the holdings according to the holding coefficients calculated for each production, the intensity level converted from the level of costs used. The "low-level input" ("1\_low") group represents 30% of the holdings (in terms of weighted area) and has the lowest coefficients. "Mid-level input" ("2\_mid") represents the 40% in the middle bracket, and "high-level input" ("3\_high") the 30% with the highest coefficients. The output table generated by this option gives the average coefficient for each group and for each production as well as the sums of the area, the productions and the corresponding quantities.

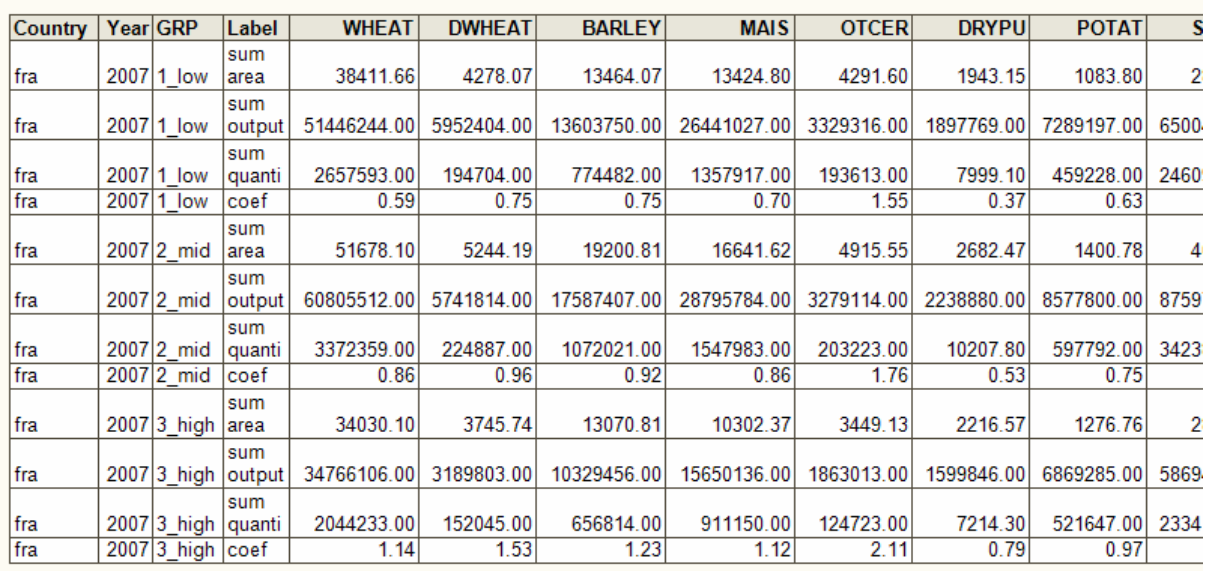

#### Coefs for total cost by group for 2007

This option also generates costs per hectare, quantity, livestock unit and head, if these options are selected in "Additional results" (see the explanation above).

Lastly, if the "SAS table" option is selected from the "Output formats" menu, the "**Allocation of residuals**" option generates a SAS table, "TAB COEF GRP ," containing all the holdings in the sample studied, along with a certain amount of information about these holdings, such as the productions  $(Y_i)$ , costs  $(X_i)$  defined in the form, the values of the estimated coefficients (th  $YiXj$ ) and the intensity group cost per production (GRP  $Yi$ ).

#### *With or without home-grown consumption*

The option "With production used on-farm" enables the user to work on gross production (add home-grown consumed production, produced and used on the agricultural holding).

Be careful, however, to add the costs SE315, F69, F70, and SE290, home-grown consumption respectively attributed to herbivore feed, swine feed, poultry feed, seeds and plants.

#### *Breakdown of estimates with a classification variable*

It is also possible to add a classification variable to the list of variables given, in order to obtain results per sub-group (per region, or per type of farming). By selecting a classification variable, two buttons appear on the left of the drop-down menu. The green plus sign enables the user to add a group of variables, and the red cross to delete one. It is thus possible to group two or more modalities (categories) of the selected classification variable into one modality.

*Warning: Using a classification variable requires a lot of system resources, due to the large number of tables edited. Furthermore, the amount of output generated is multiplied by the number of categories for the selected classification variable; this output is therefore less readable.* 

Comment: a single classification variable can be used to avoid:

- Too many tables
- Too long calculation time
- Misleading information stemming from too-small samples

#### The Filters subtab

It is possible to limit the sample by choosing a filter based on one or more European FADN variables. Approved holdings can answer certain conditions for character variables (Selecting a filter), or thresholds for numerical variables (Selecting a sample).

#### *Selecting a filter:*

For character variables, choose the variable from the list given (the same as the classification list) and define the modalities of the variable you wish to save or delete. You can create up to eight filters, and thus filter through eight variables.

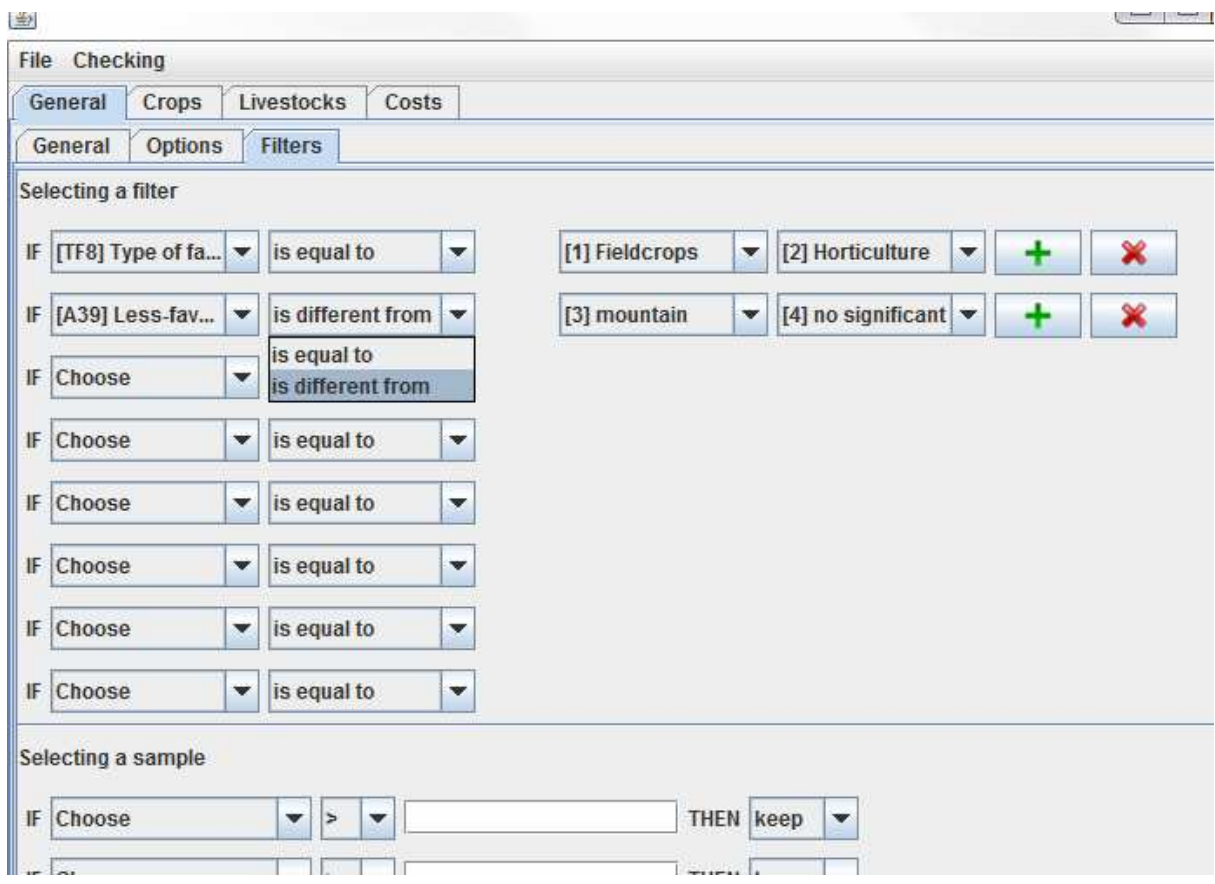

#### *Selecting a sample:*

This second option allows the user to choose a sample from one or more numerical variables (production or cost in Euros). The first step is to choose the type of variable

(crops production, livestock production, variable livestock costs, variable crop costs, fixed costs). The drop-down menu will then give you a list of related variables.

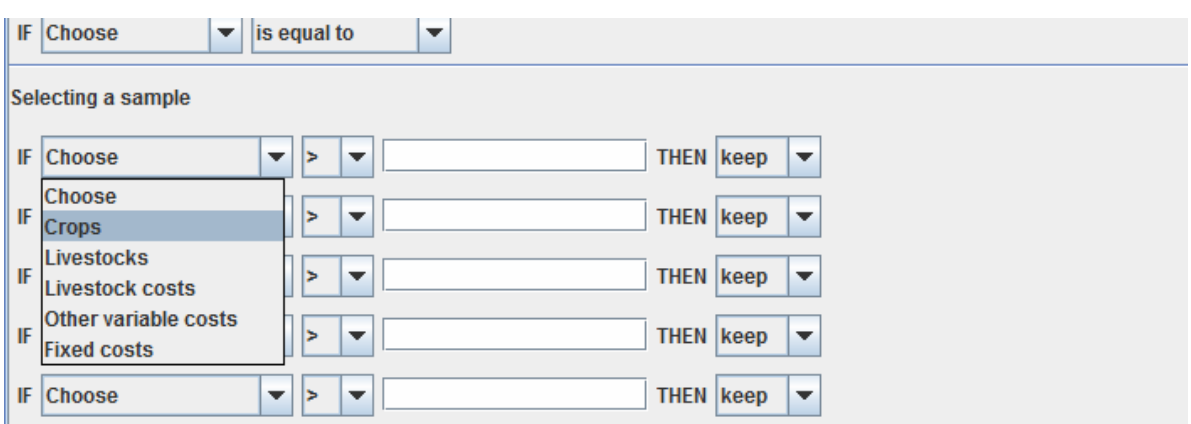

Now define your conditions by choosing one of the operators, the value to be compared and whether you want to save or delete the ones that meet your condition.

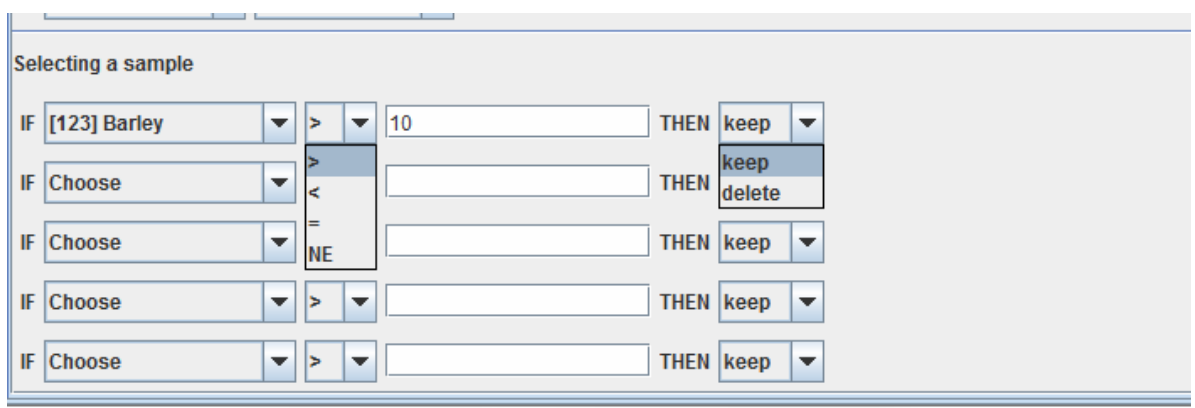

For Crops and Livestock, the variables used for filter are the output values (gross production if the option "With production used on-farm"). In the example above, we have saved only the holdings that have a production of barley superior to ten Euros.

*In order to select a sample with a quantity of output, it is possible with a direct modification of the text in the parameters file.* 

*Example: Selection of farms with at least 10 hectares of barley is wished.* 

Choose barley in selecting sample (see above). When the parameter file is completed, save it and open the parameter file in a bloc-note. Then,

replace the command:

if  $O_123 > 10$  /\* 1 \*/; by the command: if A\_123 > 10  $\frac{\cancel{1}+1 \cancel{1}+1}{\cancel{1}+1 \cancel{1}}$ ;

It is possible to do the same with other outputs.

O\_xxx for output (value) A\_xxx for area Q\_xxx for output (quantity)

With  $xxx =$  the code for the list of crops or livestock (see appendix 2).

Completing the form: choice of livestock production, crop production and different types of costs.

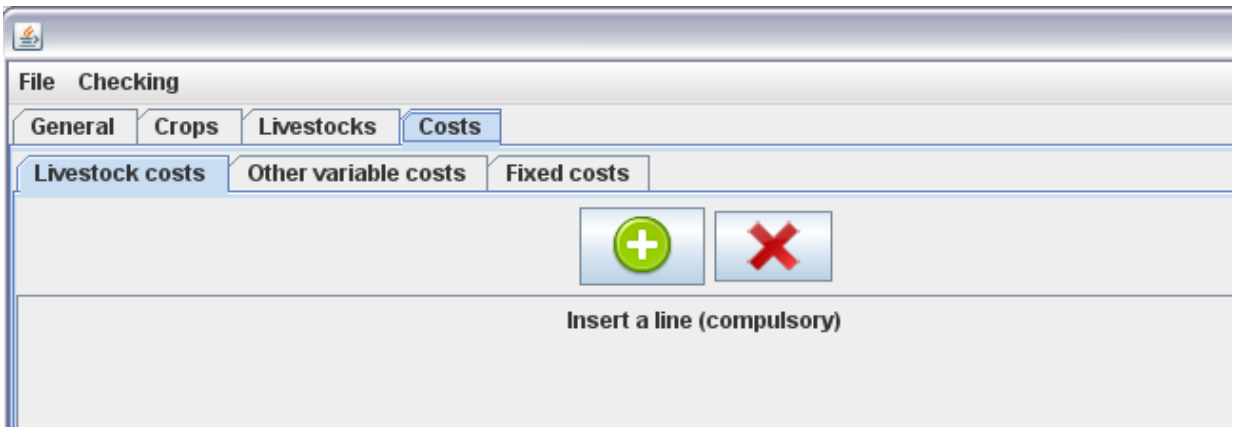

Now that general options have been selected, you must define the productions (crop and livestock) along with the costs (variable and fixed) to be entered into the cost estimation model.

The "Crops" and "Livestock" tabs work in the same way; the "Costs" tab is divided into three subtabs, "Livestock costs", "Other variable Costs" and "Fixed costs".

To add a product or a cost, click on this icon:

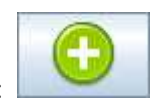

Note: the new product will be inserted after the product where the cursor is positioned.

Comment: the new product will be inserted before the product that the cursor is pointing at. If no product is selected, the new line is inserted at the end of the list.

To delete a product or cost, select the line and click on this icon:

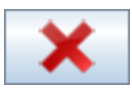

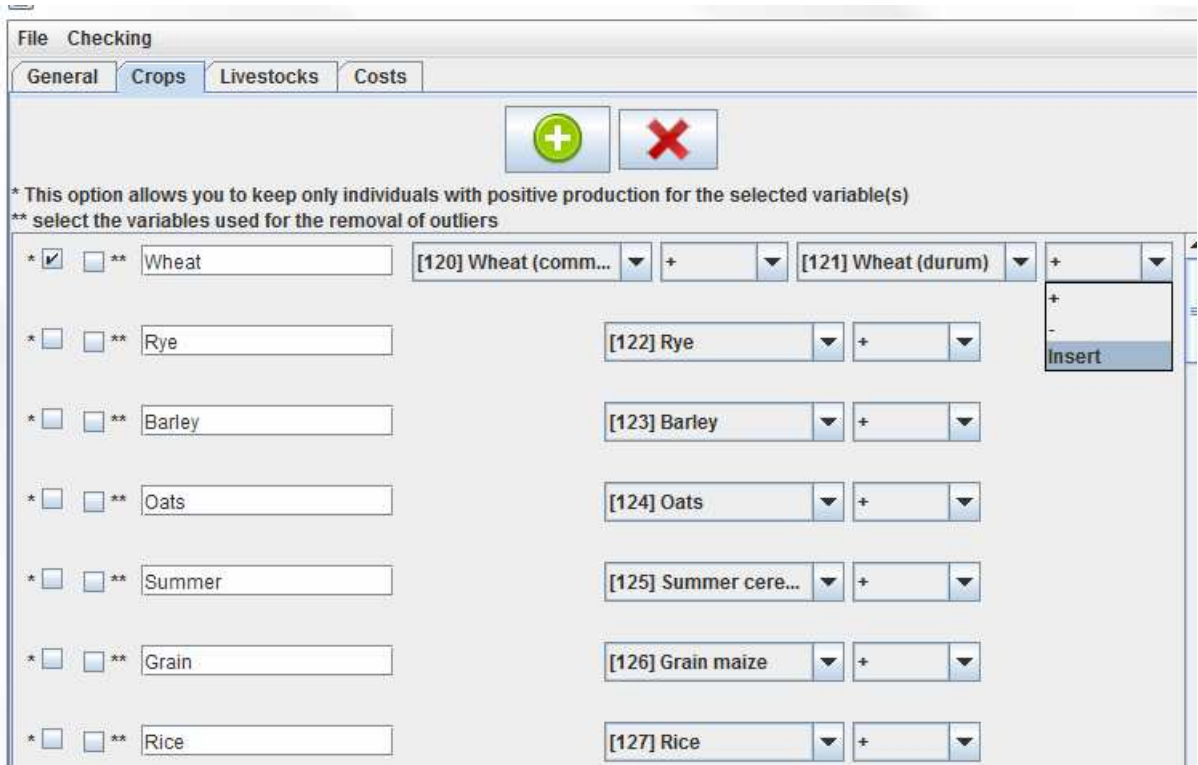

In the "Crops" and "Livestock" tabs, the green + button brings up a line with five fields:

The first checkbox, preceded by the symbol \* is an option which allows the user to save only those holdings with a positive value for the chosen variable. For example, only holdings with a positive production (a gross product for the version without home-grown consumption) for the wheat variable (the sum of variables K120TP and K121TP), will be entered into the database used by the model.

*NB: This option can considerably reduce the number of holdings, especially if it is applied to uncommon productions or several productions at the same time. It is therefore necessary to check that the database obtained is not empty before running the model specified.* 

The second checkbox, followed by the symbol \*\* has already been mentioned. It is associated with the "Deletion of outliers" option and enables the user to identify which variables he/she wishes to use in the deletion of outliers.

The dialogue box allows the user to label the variable created. This is essential. The label is limited to 14 characters and special characters are not accepted. Only letters and underscores are accepted. In order to help the user, the form automatically generates a name corresponding to the first selected variable, but this name can be easily changed.

The drop-down menu enables the user to choose a variable from a list of available variables (see appendix for the complete list).

If you select "insert" in the second drop-down menu, a new drop-down menu appears with a list of remaining productions. This is so as to be able to concatenate these productions into a single variable. You can add as many productions as you wish from the list, but it is not possible to use the same production twice.

There are limits, however, to the number of variables created. It is thus possible to define 47 crop productions, 21 livestock productions, 8 variable livestock cost, 5 variable crop costs and 18 fixed costs (not including F83 - taxes- which are included in the model, and subsidies which are defined separately to fixed costs).

Certain "other" types of productions have been created to avoid repeats. For example, oil-seed crops are broken down into rapeseed, sunflower, soya and others. To add the

oil-seed crop variable, you must choose the sum of the productions mentioned above, as explained above. It is easy to aggregate the variables in the form.

*The cost of production model automatically creates two variables, OCROP (Other Crops) and OLIST (Other Livestock). They correspond to the balance of crop production and livestock production not included by the user in the java form. This is so as to include all productions of holdings in the regressions. This operation is not done for the costs.* 

#### **Crops**

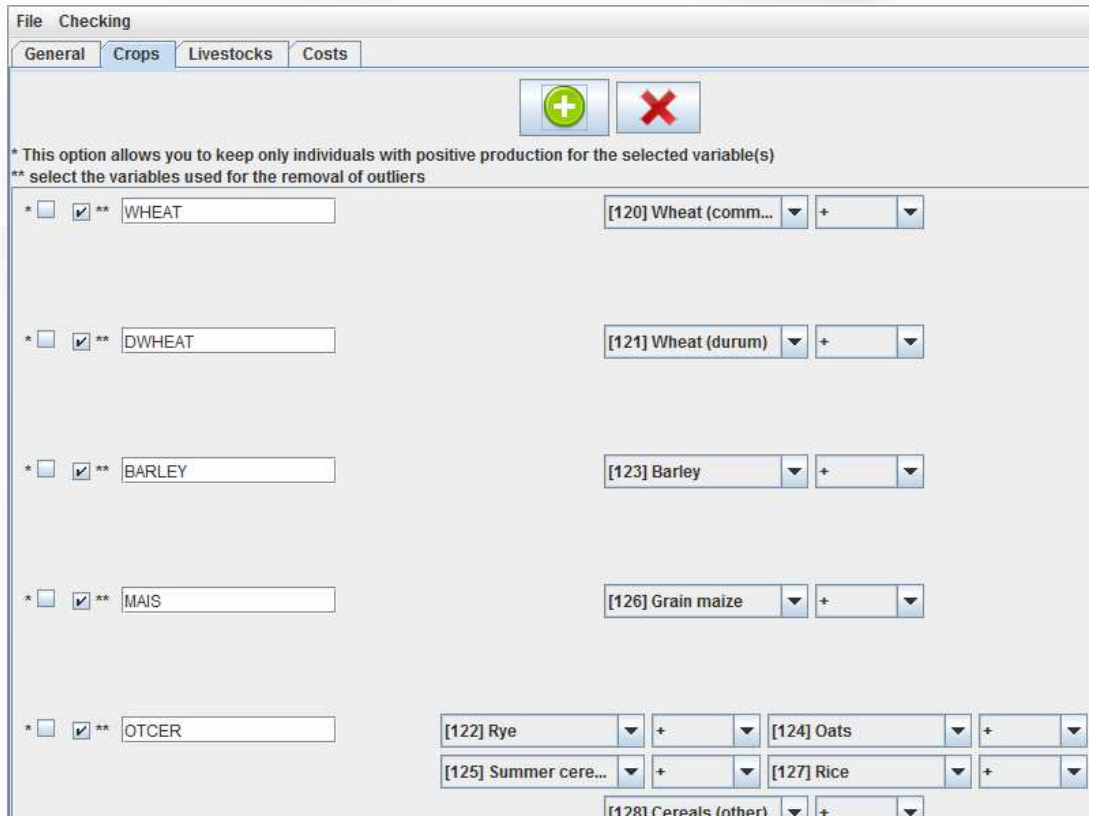

See appendix for list of crop production available

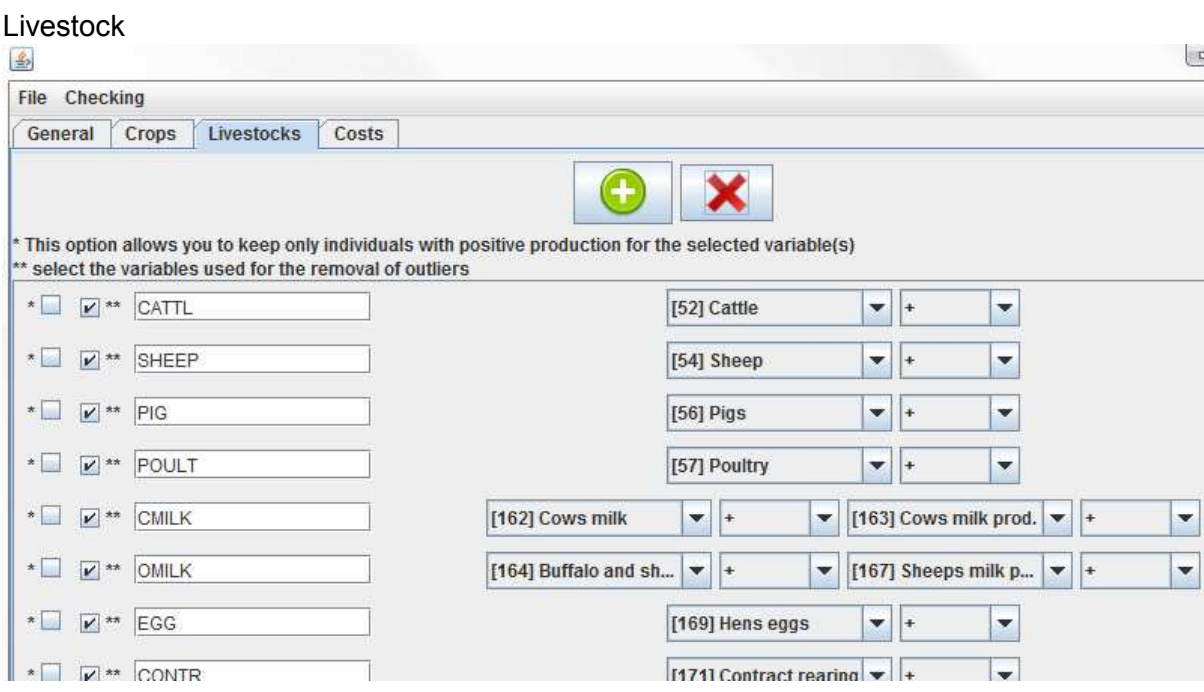

See appendix for list of livestock productions and other productions available.

#### **Costs**

The three costs tabs are similar to the tabs for crop and livestock productions, and work in the same way, except that the first checkbox is not available.

The "Fixed costs" subtab has an extra part for subsidies. The user must choose one of the four following options; the fourth option is selected by default:

- Option 1: total subsidies (SE605)

- Option 2: crop subsidies (SE610) and livestock subsidies (SE615)

- Option 3: crop subsidies (SE610), livestock subsidies (SE615) and other subsidies (SE620 + SE630)

- Option 4: crop subsidies (SE610), livestock subsidies (SE615), decoupled subsidies (SE630) and other subsidies (SE620)

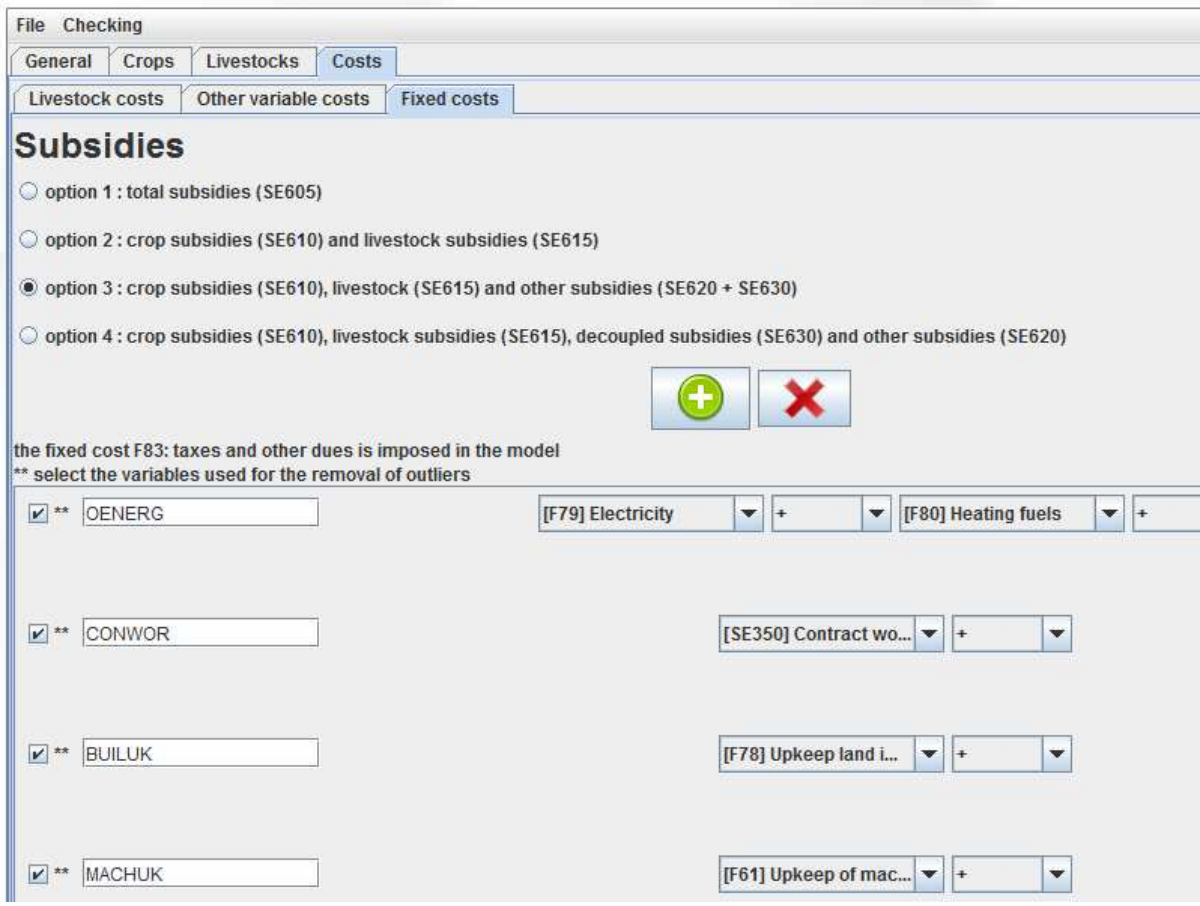

See appendix for list of available costs.

*The cost production model does not create an "other costs" variable related to costs not included in the model. However, it does create a "NetVal" variable, the difference between the resources and the expenses:* 

 $NetVal = sum of output - sum of input (including taxes) + subsidies$ 

The grand total, (NetVal) can be the added value, if the user does not take intermediary consumption into account. It is thus possible to choose the type of margin (gross or net) by including depreciation or not.

The user may also wish to include in the costs the payment of bills on the property such as direct owner-farming, equity capital or family labour. To do this, it is possible to add the related calculated costs:

#### *Calculated tenant farming*

Calculated for each holding in the sample by multiplying the number of hectares directly owner-farmed by the rate of tenant farming per hectare in the region.

#### *Calculated interest*

Calculated for each holding in the sample by short-term (ST) and medium and long term (MLT) interest rates multiplied by the value of the equity capital, minus calculated tenant farming

#### *Calculated salary*

Calculated for each holding in the sample by multiplying the number of family annual work units (AWU) by the rate of salary per AWU employed in the region.

These calculated costs can be useful, notably for comparing individual holdings with company farms, for which various costs are outsourced.

**Do not forget to save the file when you have finished, in order to create the parameters file required for FACEPA model to work!**
### Example of a parameters file

When you save your file, (using the Save or Save as option) the Java form creates a parameters file containing the information required for the model to run. This file is in text format. This is what it looks like:

```
Y<--- CAL Y to stall N otherwose<br>N<--- PS Y for weighted N otherwise<br>N<--- CST Y for constant N otherwise<br>Y<--- INTRA Y with intra N otherwise
Y<--- INTRA Y with intra N otherwise<br>09<--- NV Number of crop variables (2 positions)<br>09<--- NA Number of livestock variables (2 positions)<br>07<--- CV Number of variable costs (2 positions)<br>3<--- CA of which number of lives
2007<--- FYEAR First year<br>2008<--- LYEAR Last year<br>5T<--- TESTB Type of test PV ST or TV<br>1<--- parea Costs per ha takes the values 0 or 1
1<--- parea Costs per na takes the values 0 or 1<br>1<--- pqtl Costs per q takes the value 0 or 1<br>0<--- plvst Costs per LU takes the value 0 or 1<br>0<--- phead Costs per head takes the value 0 or 1<br>1<--- sasform SAS output take
1<--- OUTLIER Deletion of outliers takes 0 or 1<br>A<--- PVO pvalue outlier<br>C:\Users\FACEPA\BASES\SAS" [3]<br>C:\Users\FACEPA\Pesults [4]<br>Y1 Y3 [5]<br>YA1 YA3 XA1 [6]<br>if A26 in ('01','02','10')then delete; [7]<br>if SE300 < 10 /* 4 *
TF8 [10]<br>if A24 = "est" OR A24 = "sve" then A24 = "ct1"; [11]
\frac{1}{120}\text{crp}02*0_121crp03*0_123
 crp04*0_126
 crp05*0_122+0_124+0_125+0_127+0_128
crp06*0_360+0_361+0_330
 [12]\frac{130}{131}crp09*0_331
 liv01*0_52
 11v02*0.5411^{1020} = 56
 liv04*0_57
 11v05*0_162+0_163
 11v06*0_164+0_167
     L.J
                                                                                        [13]ALV LUJLU
                                                Juu
fixed_cost09
                                          *F83*( - 5E610)<br>*( - 5E615)subsidies01
subsidies02<br>subsidies03
                                          *(-5E620)+(-5E630)WHEAT
 DWHEAT
 BARLEY
MATS
                                              [14]OTCER
 DRYPU
```
[1] line generated only if the parameters file is incomplete

 $[2]$  number of countries = 00 because the "per year" option is selected

[3] path of the directory containing the SAS databases

[4] path of the directory where results will be saved

[5] list of variables that have to be positive so that the farm is kept in the sample (0 otherwise)

[6] productions and costs included by the outlier option, YAi relating to crop and livestock production, XAi to costs (0 otherwise)

[7] line generated by the filter with string type variables (line blank otherwise)

[8] line generated by the filter with numerical variables (line blank otherwise)

[9] line generated if there is aggregation of classification variable (0 otherwise)

[10] selected classification variables (0 otherwise)

[11] line generated if the aggregation of countries (if the option "per country" is selected) or years (if the option "per year" is selected)

[12] formula for calculation of crop variables (crp<sub>i</sub>) livestock variables (liv<sub>i</sub>)

[13] formula for calculation of different costs

[14] labels of crop variables, livestock variables and different costs.

# **Validation of parameters and intermediary tables**

The form ensures that the user will obtain a parameters file avoiding the syntax errors in the model. However the user must take certain precautions to obtain the most reliable results possible. The sample used must contain enough observations to back up the estimations. The combination of filters, classification variables and deletion of outliers can rapidly diminish the number of observations. Furthermore, the model can take a long time to generate production cost coefficients, especially if many countries or years are selected. It is therefore strongly recommended to start by using the "inter\_tab.egp" program before running the model. This program, also run with Enterprise Guide, enables the user to generate intermediary tables which will inform the user of the variables defined in the form (average costs, number of holdings, production share of the total etc). In this way the user can get a quick idea of the sample and can ultimately return to the java form to make modifications in case of problems (non-existing production, wrong choice of options etc).

The program "inter\_tab.egp" can be found in the *FACEPA\SAS\_Pgm* directory. Double-click to open.

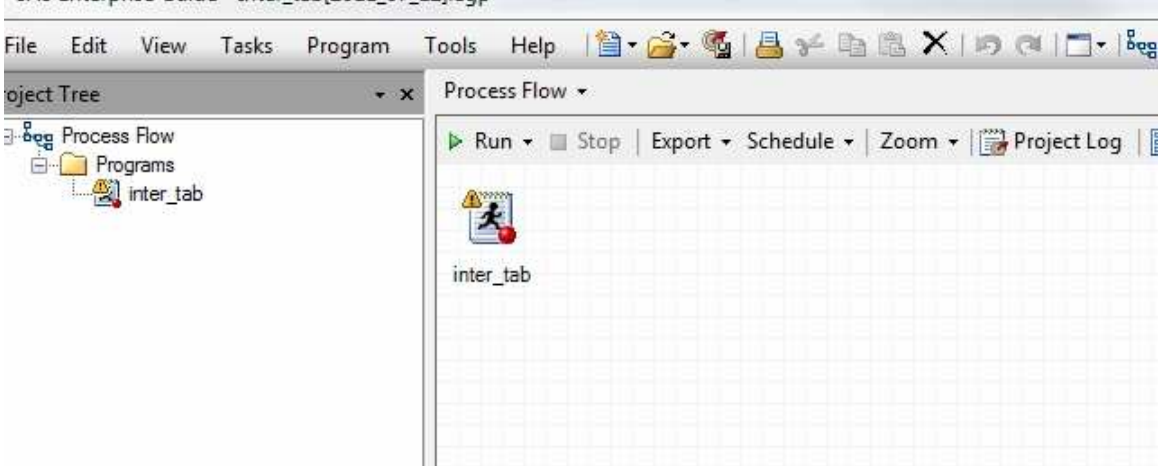

The process flow only contains one code. Double click to open so as to indicate the path of the directory containing the parameters file to be tested.

```
Help | 图 · 名 · 幅 | 昌 % ha ll X | h @ | □ · | iog Flux de processus ·
Tools
inter tab \starE Program* [ | Log
 Example 12 Save v D Run v III Stop | Selected Server: Local (Connected) v ※ | Analyze Program v | Export v Send To v Create v
      \triangleright Run
                   Run Selection
   1444ENTER HERE THE LOCATION OF THE PARAMETERS FILE *******/
          OTEF 1 :
   filename com 'C:\FACEPA\parameters file.txt';
      /******* STEP 2 : get back the parameters file *******/
     \BoxDATA DT1;
     INFILE COM LRECL=1000;
     INPUT
       ///// 9mh 01 / pg 01 / n9m 01 / TMmph 01
```
Correct the path in single quotes after the filename and indicate the path of the diectory where the parameters file you wish to test is stored.

After you have modified the path, click on "Run" to run the inter\_tab program.

This program generates two main tables (or more depending on the options selected by the user in the form):

The first table, named "OUTPUT" contains information about crop and livestock production defined in the form (number of farms and average production values<sup>1</sup>). The "Sample" column indicates whether the data concerns all holdings in the defined sample ("ALL FARMS") or just those with a positive value for the production concerned ("WITH"). This table also shows each production's share of the total production.

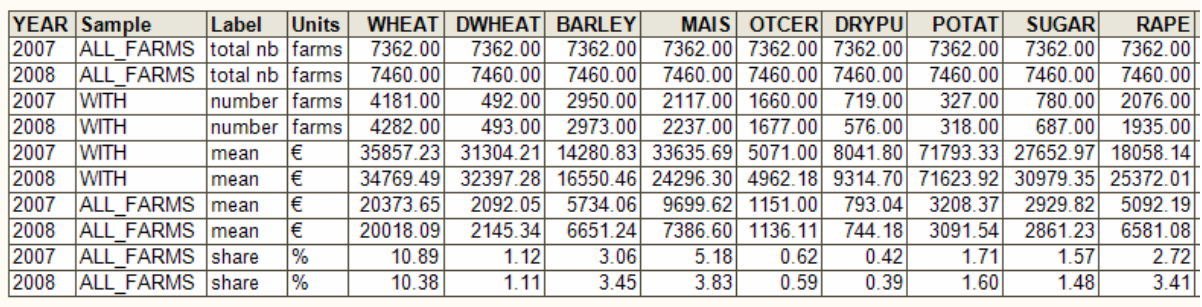

**OUTPUTS** for fra

 1

Gross production for the "with home-grown" option, gross product for "without home-grown"

The "INPUT" table contains the average value of the costs defined by the user for all of the holdings in the sample ("ALL FARMS") or for those with a positive value ("WITH") concerned by these expenses.

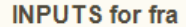

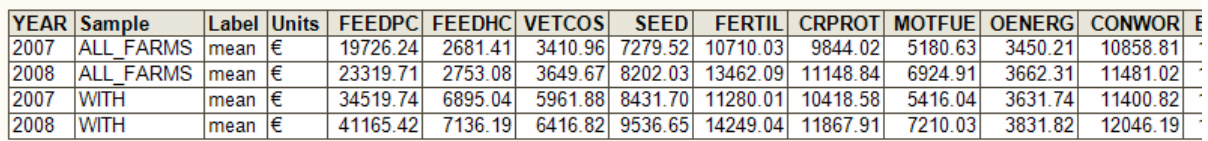

If you have chosen a classification variable ("Organic Farming" in the example below), a supplementary table is generated showing the number of farms per production for the different modalities of this classification variable.

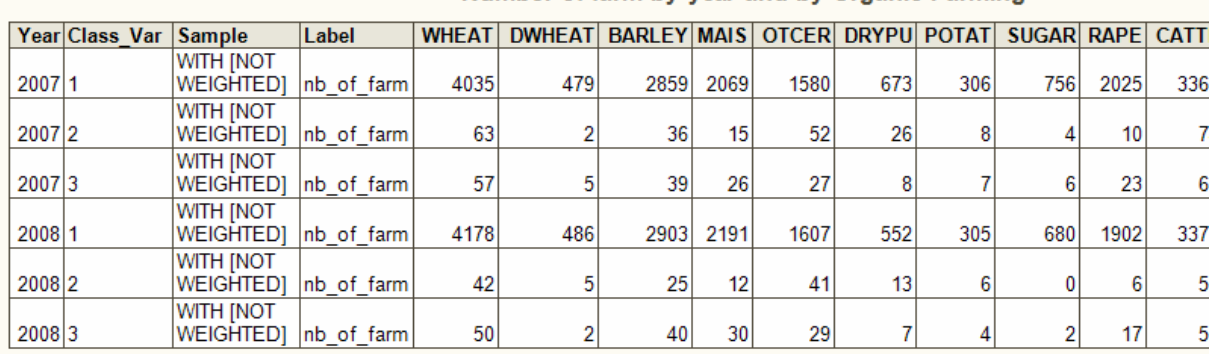

Number of farm by year and by Organic Farming

The preceding table can give weighted or unweighted results, depending on whether the user has selected the "Weighted" option in the form. The indication "[WEIGHTED]" or "[NOT WEIGHTED]" in the "Sample" column reminds the user of the option selected in the form.

If the number of holdings is too low for a product, it is preferable to return to the Java form to modify the parameters: Delete the product, aggregate it with a product with similar production methods, or revise the classification variable by aggregating some of the modalities.

Lastly, if the user has selected the "OUTLIER" option in the Java form, two other tables will be generated in order to judge the impact of deleting outliers. First the number of holdings considered as outliers, then a table showing part of the data from the "OUTPUT" table, but this time from the sample before deletion of outliers, in order to be able to compare results.

#### NB of OUTLIER by outputs for fra

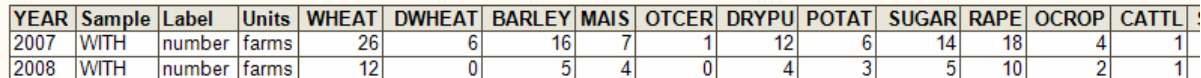

Page Break

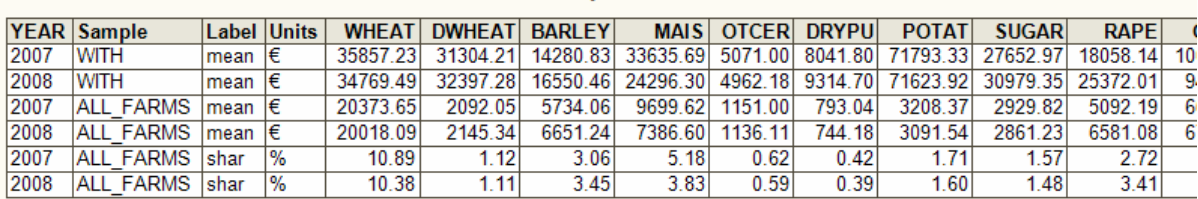

#### outputs WITH OUTLIERS for fra

If desired, it is very easy to export these output tables from the SAS table format (Output Data): Click on "Export", then "Export *name of the table…*".

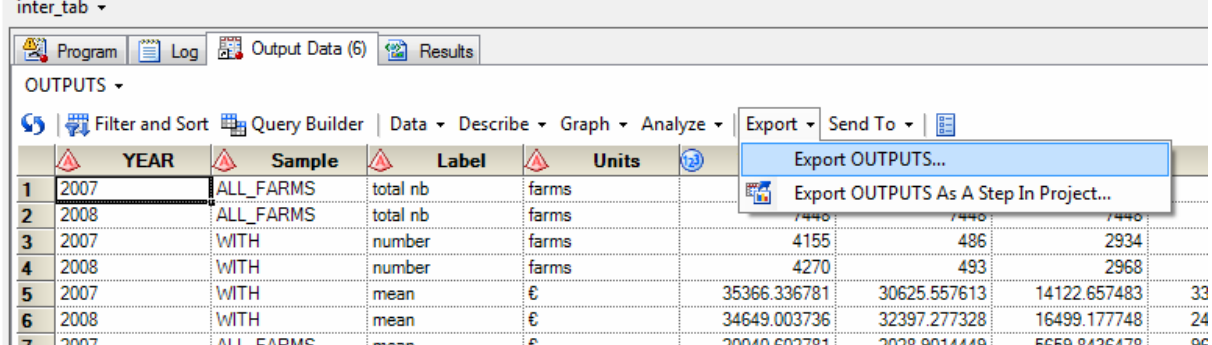

### Choose the format of the export:

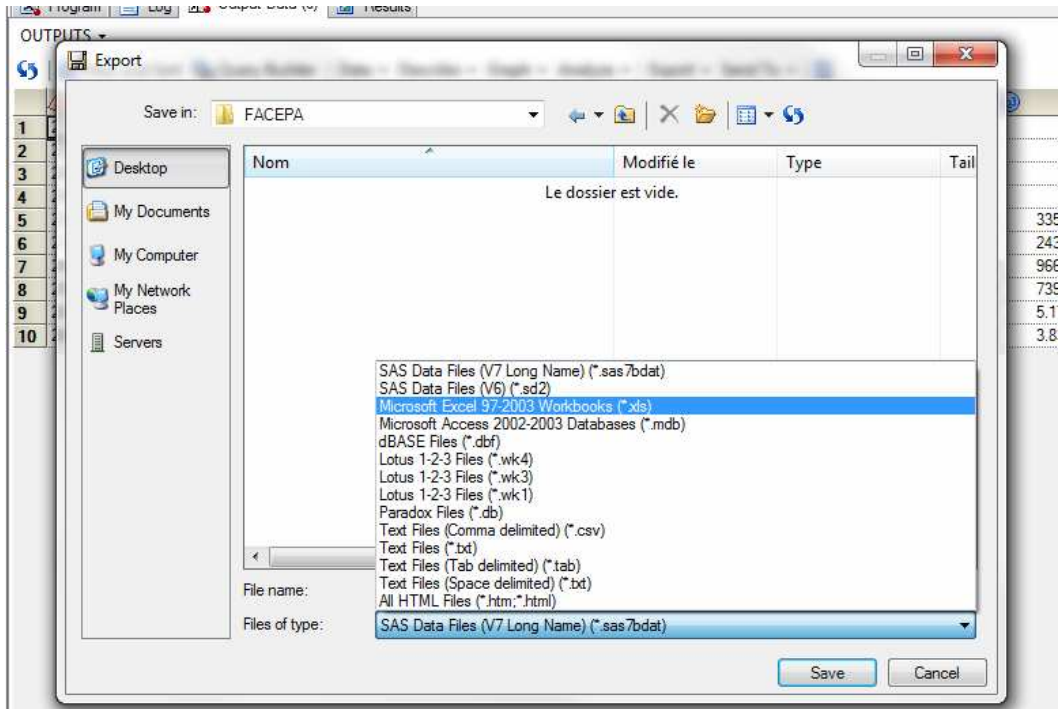

### Errors to avoid

Here are the most frequently encountered errors which prevent the inter\_tab.egp program from producing results:

The path indicated for the parameters file is not valid.

The path indicated for storing the SAS databases is not valid.

The SAS databases are incomplete.

The sample defined by the user is empty (too many limitations for the variables).

# **Model for estimating production cost coefficients - the FACEPA model**

To open the model, go to the FACEPA\SAS\_Pgm directory and double click on the SAS Enterprise Guide "model.egp" program.

The first thing to do is to open the first code, named "extract parameters" on the left of the process flow. Correct the path in single quotes after the filename, indicating the path to the directory with the parameters file that you wish to test.

#### Example:

```
3 Program* | a Log | 图 Output Data
B Save • D Run • III Stop | Selected Server: Local • ※ | Analyze Program • | Export • Send To • Create • | E Properties
 \sqrt{******} STEP 1 : ENTER HERE THE LOCATION OF THE PARAMETERS FILE *******/
 filename com 'C:\FACEPA\parameters file.txt';
  /******* STEP 2 : get back the parameters_file *******/
     \BoxDATA DT1;
   INFILE COM LOFOL=1000.
```
Then go to the branch structure to run the process flow. There are several ways to proceed which may vary slightly in different versions of Enterprise Guide. Here are the two ways to proceed using version 4.3 of Enterprise Guide:

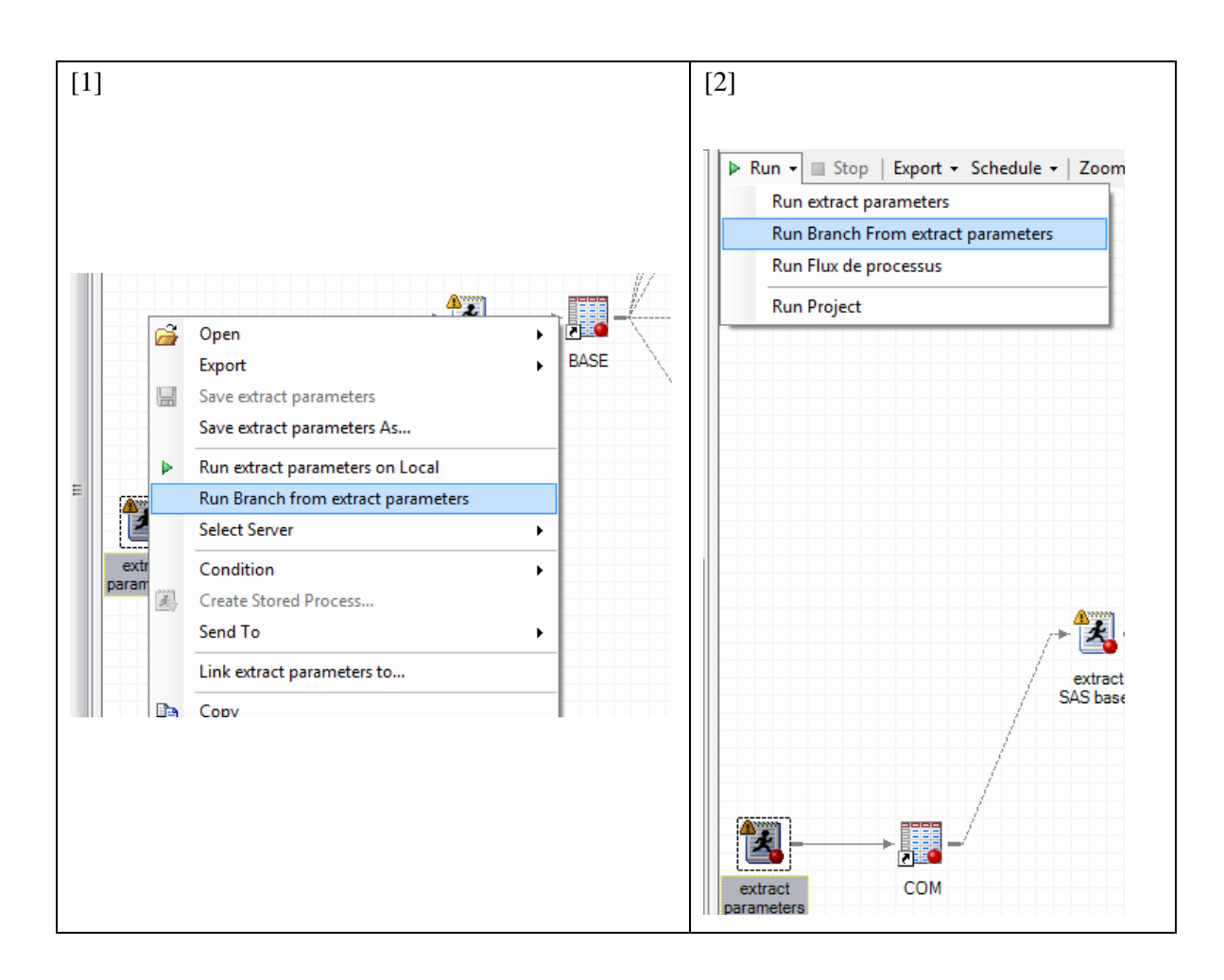

[1] Right click on the first code on the left then click "Run Branch from extract parameters".

[2] Single click on "extract parameters" to select it, click on  $\overrightarrow{Run}$  then select "Run Branch" from extract parameters".

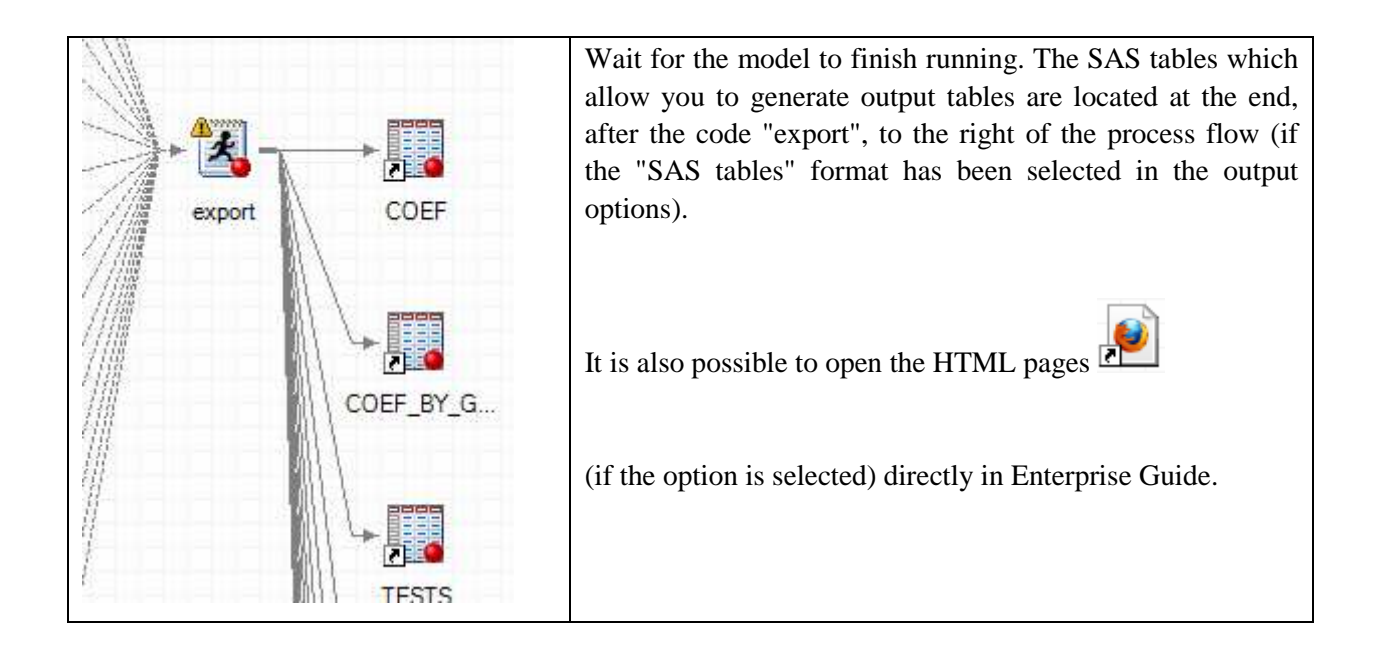

Caution: Microsoft EXCEL must be installed on the computer if the EXCEL checkbox is ticked, otherwise the files cannot be generated. Furthermore, the name generated for the output file depends on the country and the year. If there is a results table from a same country or same year already open, the table cannot be overwritten by the model. It is therefore strongly recommended that you empty the folders contained in the "results" directory before running the model.

# **Appendix 1: For experienced users.**

### Some information about the different process flow codes.

### extract parameters

Extracts the parameters file containing the options chosen by the user, the variables defined with their labels and calculation formulae.

In output, the COM table contains in a single line all information from the parameters file required for the model to work

### extract SAS bases

This part of the program extracts the databases in SAS format (as many databases to extract as there are countries or years selected). If several countries or years are selected, these databases will be concatenated, so there will be only one table in output: "BASE".

### crop / live / input / other / misc

"crop" is for data relating to crops, "live" for data relating to livestock, "input" for data relating to costs, "other" concerns the other variables and "misc" other general variables.

Each of these five codes retrieves variables required by the model, renames them and adds their labels. It also creates a variable called "IDENT", which is concatenation of variables A1, A2 and A3.

### merge

Merges the five previously created databases.

Forage areas are allocated proportionally between meat production and milk production from different herbivores.

Livestock units and heads are allocated proportionally between meat and milk production.

Caution: after running this part of the program, LU and NB 52, 54 et 55 (which correspond respectively to livestock units and the number of heads of cattle, sheep and goats) will be associated with meat production, and not total production (meat + milk).

#### extract for syslin proc

Creates the database used by the Syslin procedure, containing the strictly necessary in terms of variables for greater efficiency.

For each variable defined in the form by the user, the program generates the associated variables containing production, area, quantities, livestock units, number of heads and the label defined in the form by the user.

proc syslin

The SYSLIN procedure estimates parameters in an interdependent system of linear regression equations.

Tables generated:

Temp> coefficients estimated by the proc syslin

t\_syslin\_fitstatistics> Goodness of Fit statistics (including Adjusted R-square)

t syslin parameterestimates  $>$  (tests)

t syslin  $modelvars1 >$  names and labels of the model

output syslin Retrieves and treats tables created by the syslin procedure and generates the following tables from the results:

T\_SUM\_F > descriptive statistics

TAB1 > production coefficients

TAB2 > Tests

TAB3 > Costs per hectare

 $TAB4 > \text{Costs}$  per quantity

TAB5 > Costs per LU

TAB6 > Costs per head

RECAP\_TAB3 > Recap per hectare

RECAP\_TAB4 > Recap per quantity

RECAP\_TAB5 > Recap per LU

RECAP\_TAB6 > Recap per head

SUM\_GRP> Coefficients and other information per adjustment group

T\_MEAN\_AA> Total cost per hectare per adjustment group

T\_MEAN\_Q> Total cost per quantity per adjustment group

T\_MEAN\_LU> Total cost per LU per adjustment group

T\_MEAN\_NB> Total cost per head per adjustment group

#### export

The last treatment of output tables before exporting results tables in the desired format.

### The data file

This file contains the information required to open the Java form, such as the productions and costs available, the variables and their labels, the countries and years available. This data file comes in two formats, XML and EXCEL, and in different languages (English and French at present)

### Data\_file.XML

To open the XML file (in order to modify it), Notepad++ is recommended (free software). Here are some screen captures:

### Java form labels:

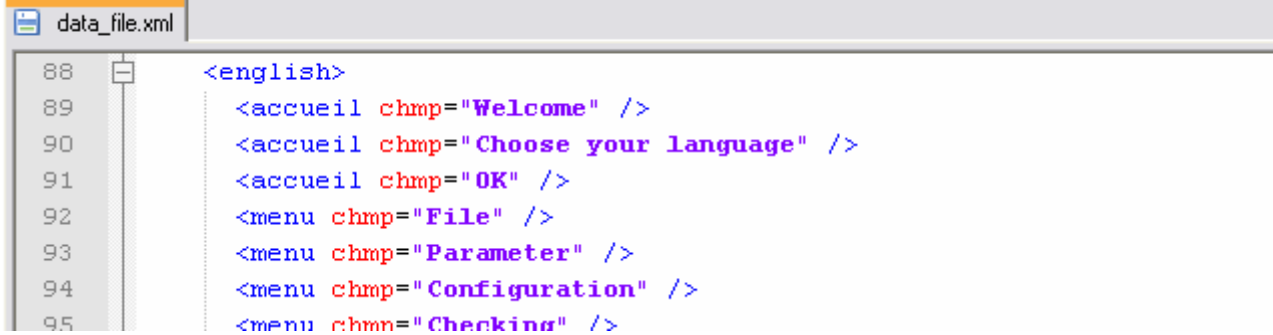

It is possible to modify the Java form labels. Be sure to choose the language concerned, "english" or "francais". To add another language, this model must be copied and all the labels must be indicated, otherwise the form will not be able to run.

#### Data available:

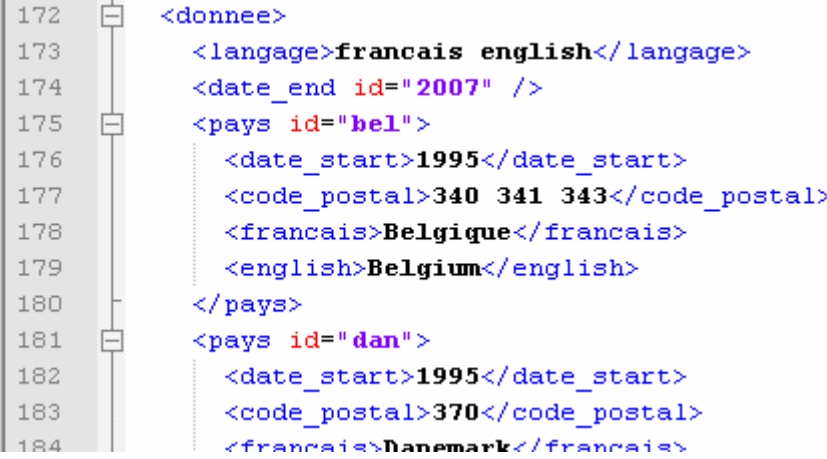

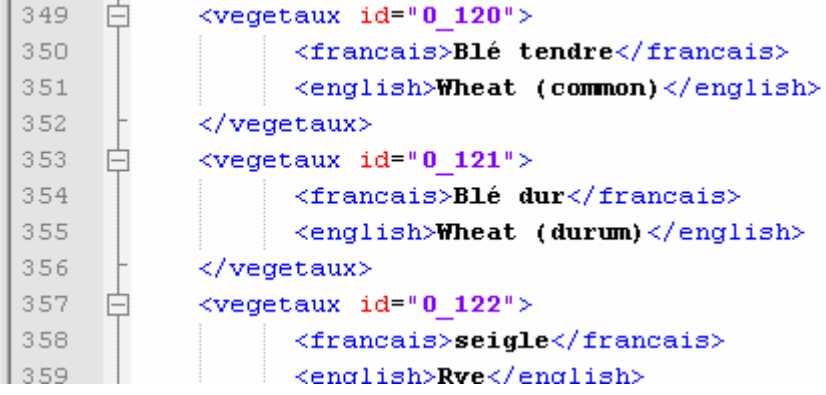

It is possible to modify this list of data, and also to add or delete productions or costs, or to add available countries and years. Be sure to always follow the model with signposts per type of variable and per language.

#### Data\_file.XLS

To open the Excel file (in order to modify it), Microsoft Excel is recommended. Here are some screen captures:

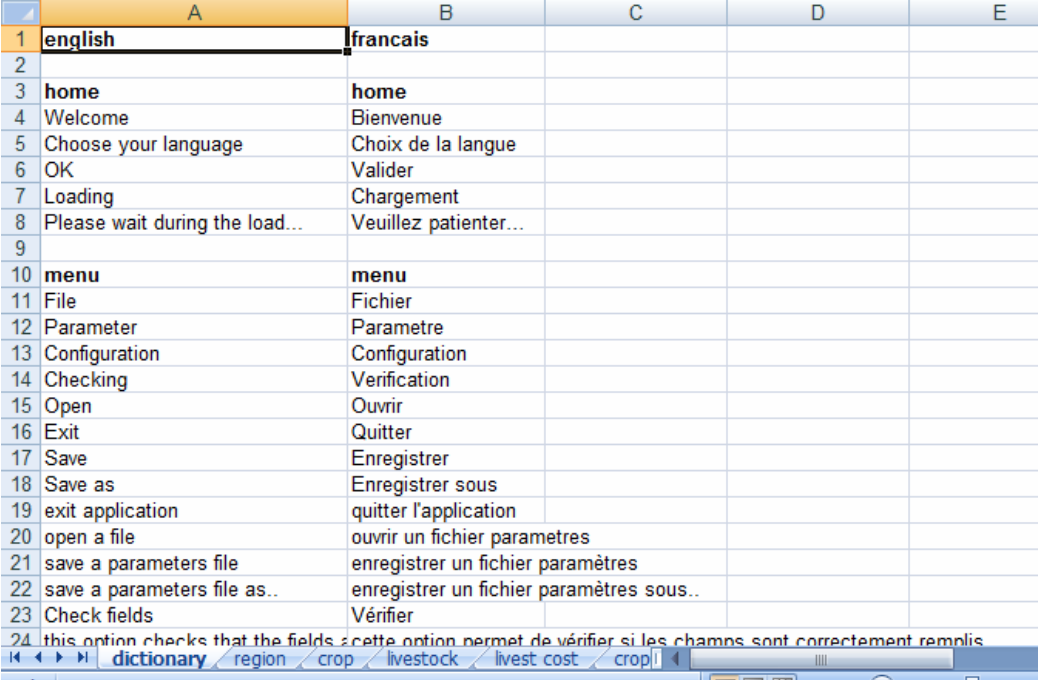

The Java form labels:

It is possible to modify the labels of the Java form. To add a language the model must be copied in the following column and all labels indicated (including in the other tabs) otherwise the form will not be able to run.

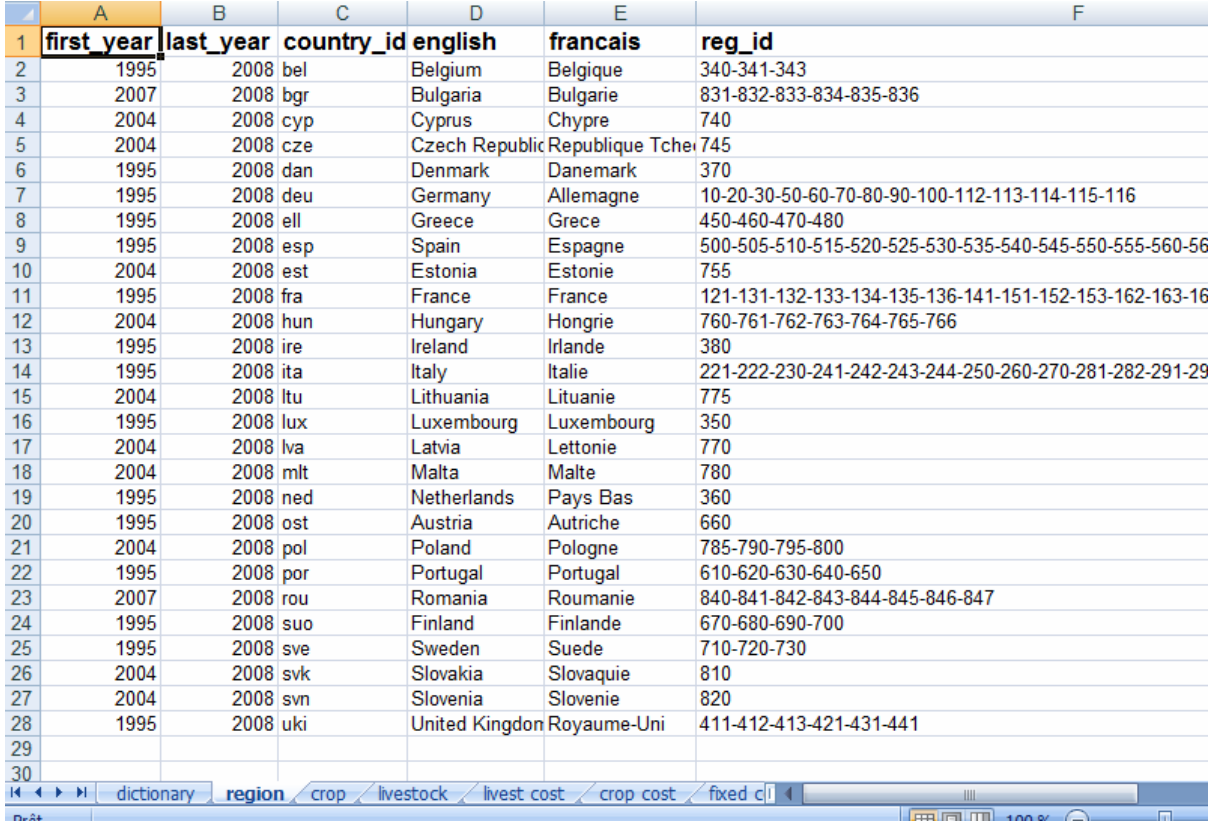

To add a country, go to the "region" tab and complete the file. Be sure to include all the information, such as the "first\_year" and "last\_year" available, the country key ("country\_id"), and the key for the region/s separated by a hyphen.

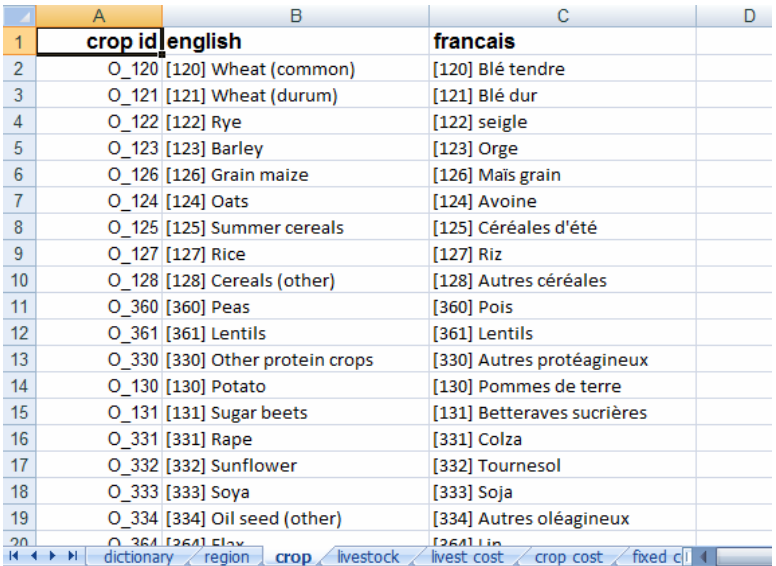

"crop" and "livestock" tabs and the three types of costs ("livest cost", "crop cost" and "fixed cost") are done on the same model. If you wish to add a production, put it at the end, indicating its label in the first column and the code key in the following columns. Caution: If you add a variable you must modify the SAS code in Enterprise Guide (declaration of the variable).

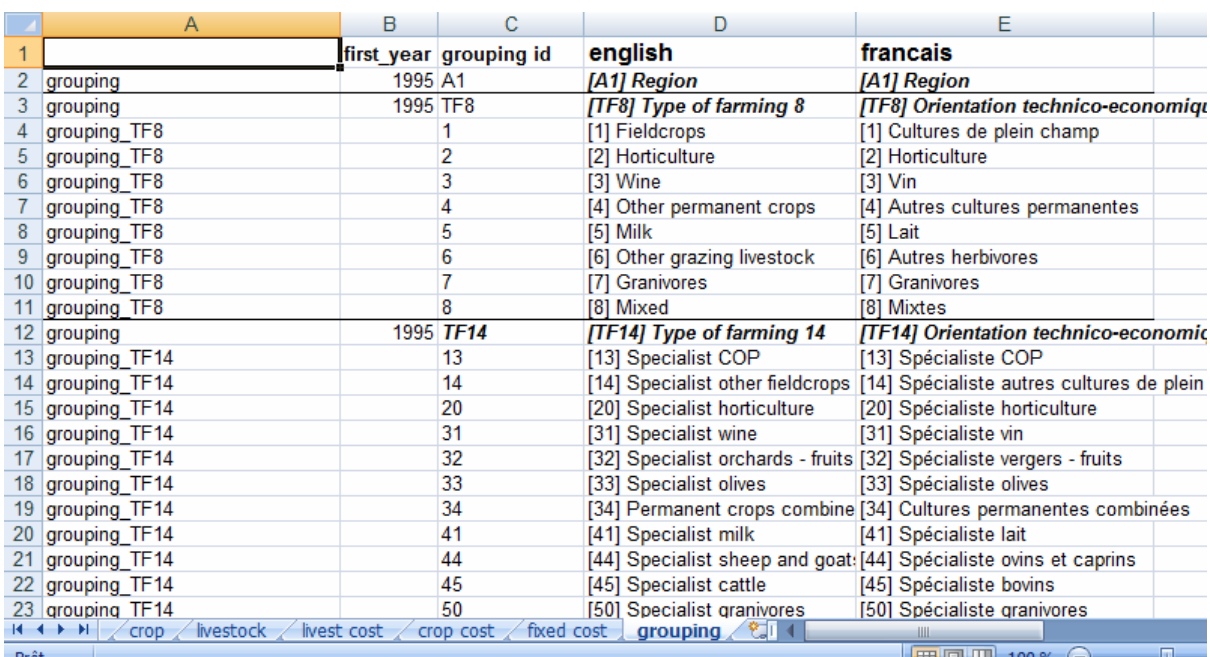

The last tab, "grouping", contains the variables which can be used as classification variables and as filter variables ("selecting a filter").

To add a variable, go to the bottom of this table (without leaving a line blank) and complete it as follows:

First line:

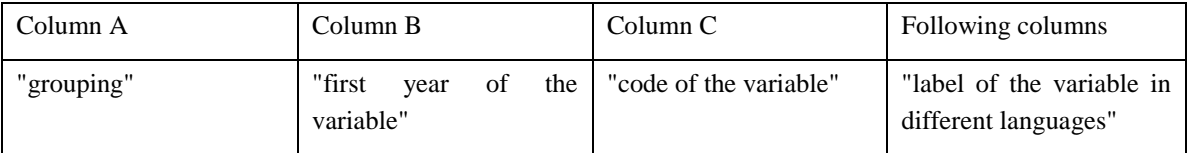

You must than add as many lines as there are modalities for the added variable.

Each of these lines must contain the following information about these modalities:

The first column must contain the term "grouping" + the "code of the variable", for example "grouping\_TF8" or "grouping\_A24". The second line must remain blank. The next line contains the code of the modality, and the following columns contain the label of the modality in different languages.

The code of the variables is also rewritten here in brackets before the label of the modalities and of the variable. This allows the code and the formulation of the variables and modalities to appear in the form. It is not obligatory, however.

If you add a variable, it is recommended that you fully complete the file, however if you wish, you can delete one of the languages from the form.

You are strongly advised not to use special characters in the formula, as this may result in problems when opening the form.

If a "grouping" variable is added, it must be declared in the model's SAS code.

# **Appendix 2: Dictionary of Variables**

## **Countries**

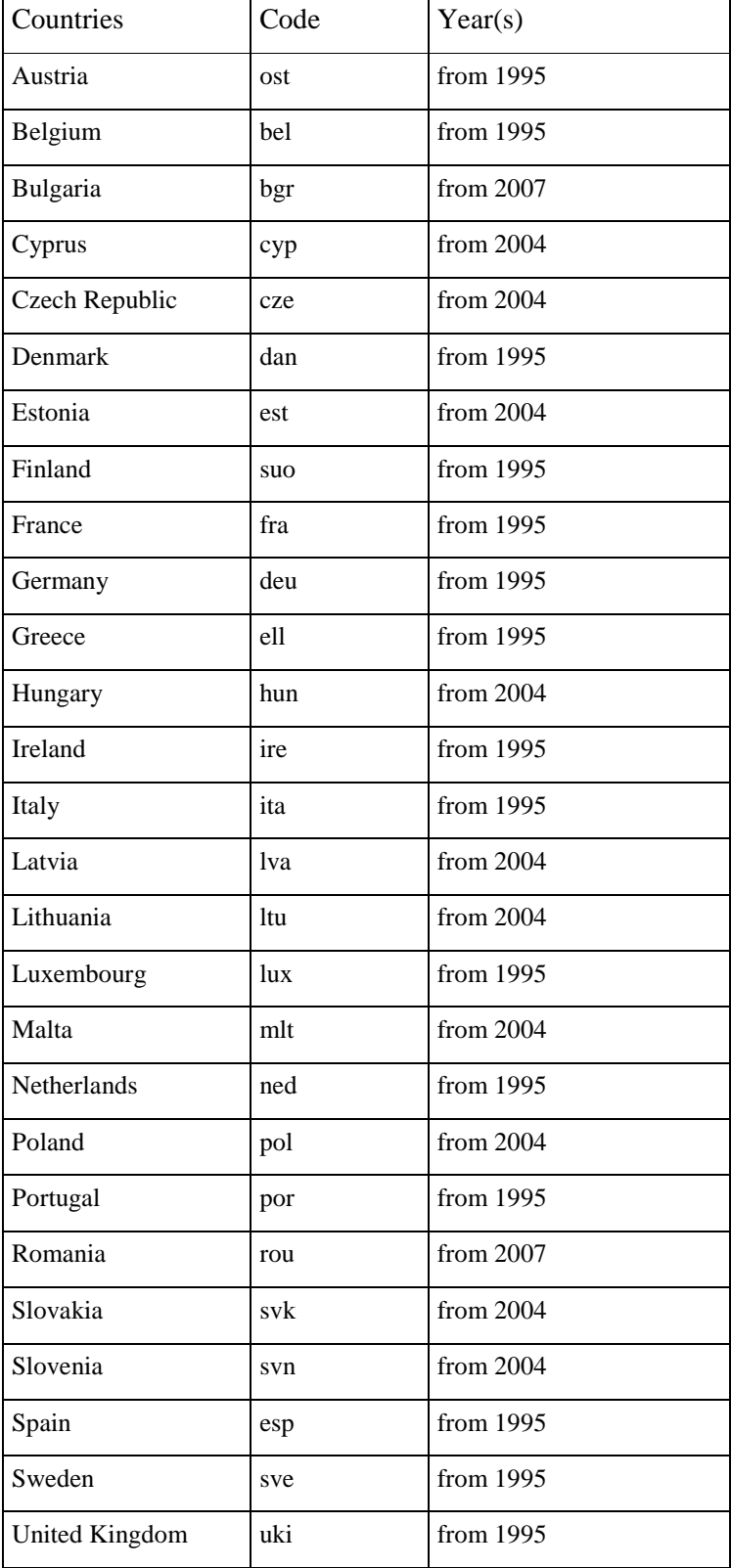

### Available variables used for classification or in the first filters

Region (A1)

Countries with several regions

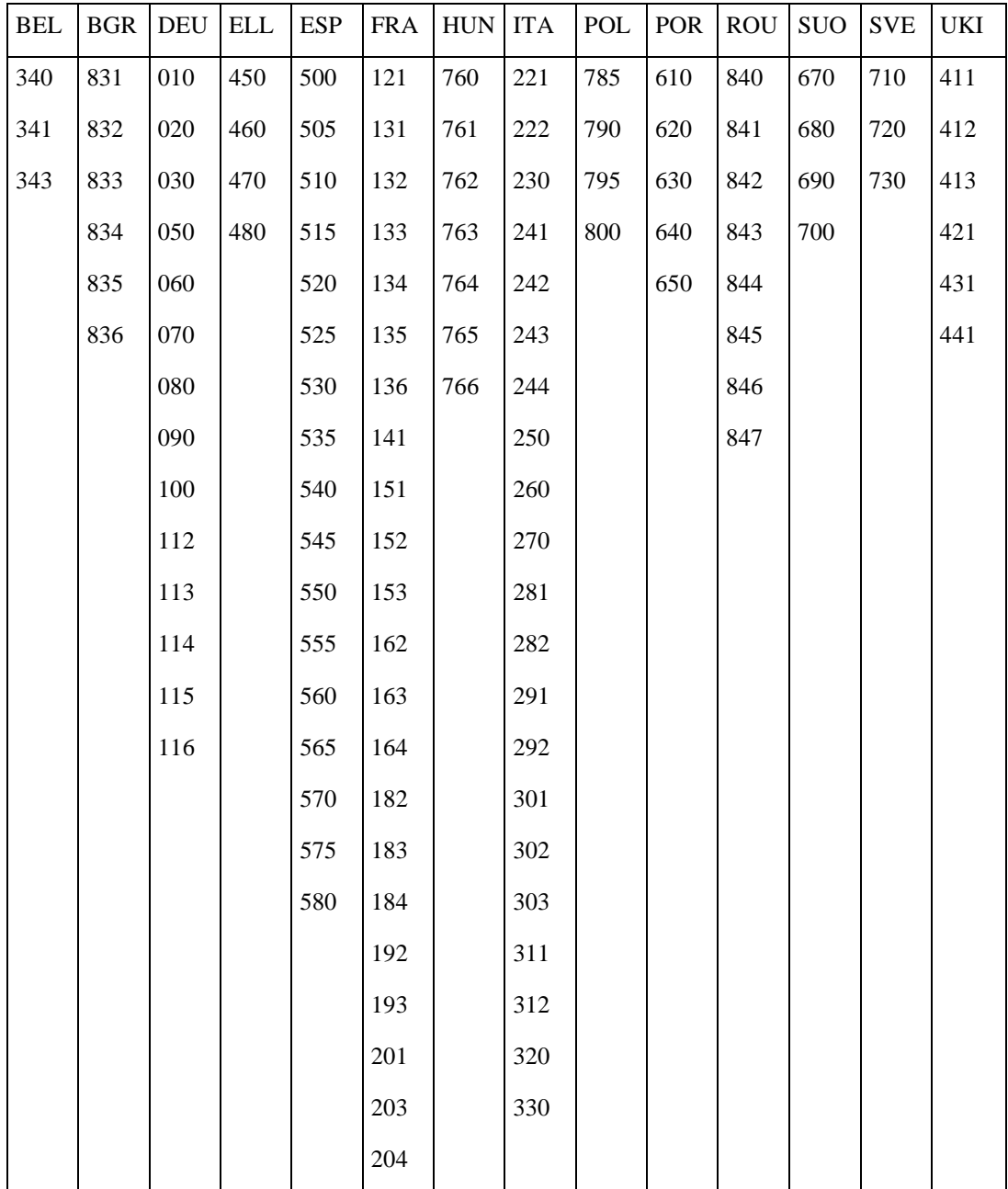

Region (A1) suite

Countries with only one region

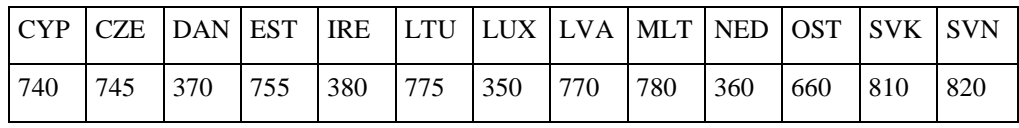

### Type of farming 8 groups (TF8)

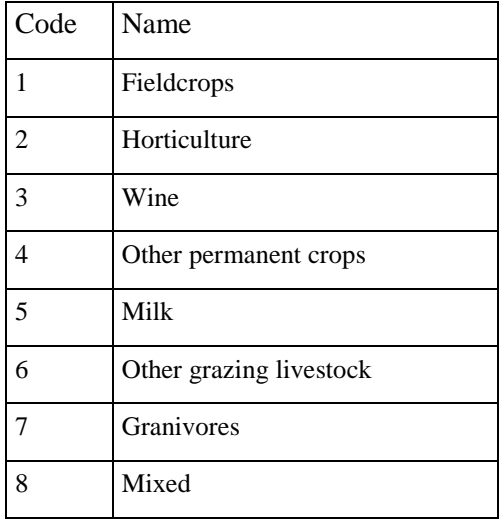

### Type of farming 14 groups (TF14)

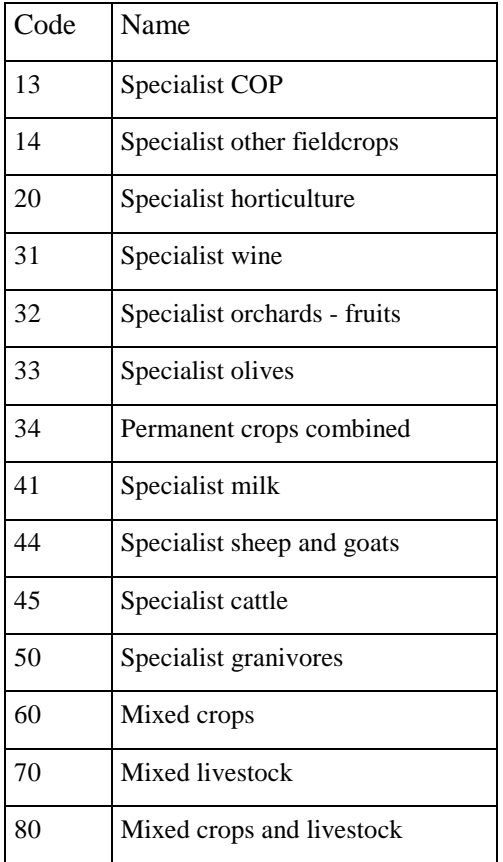

| Name                          | <b>OTEB</b> | aggregates the following OTE                                                                      |
|-------------------------------|-------------|---------------------------------------------------------------------------------------------------|
| Fieldcrops (A)                | 1           | 1310, 1320, 1330, 1410, 1420, 1430, 1441, 1442, 1443, 6020,<br>6030, 6040, 6050, 8110, 8130, 8210 |
| Milk $(C)$                    | 2           | 4110, 4120, 4310, 7110, 8120                                                                      |
| Grazing livestock (D)         | 3           | 4210, 4220, 4320, 4410, 4420, 4430, 4440, 7120, 8140                                              |
| Granivores (E)                | 4           | 5011, 5012, 5013, 5021, 5022, 5023, 5031, 5032, 7210, 7220,<br>7230                               |
| Quality wine (FCPVQ)          | 5           | 3110                                                                                              |
| Ordinary wine (FCPVO)         | 6           | 3120, 3130, 3141, 3142, 3143                                                                      |
| Other permanent crops (FAUCP) | 7           | 3211, 3212, 3213, 3220, 3230, 3300, 3400, 6062, 8220                                              |
| Horticulture (FM)             | 8           | 2011, 2012, 2013, 2021, 2022, 2023, 2031, 2032, 2033, 2034,<br>6010, 6061, 8231, 8232             |

OTEB: type of farming 8 groups (no mixed production group) $1$ 

### Organisational form (A18)

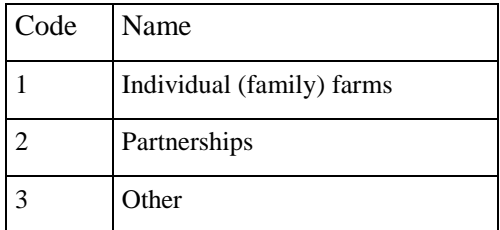

*Warning: this variable is available only from 2002* 

Economic Size Class (A26)

| Code           | Grouping (size in ESU) |
|----------------|------------------------|
| 01             | $<$ 2 ESU              |
| 02             | [2 - 4[ ESU            |
| 03             | $[4 - 6]$ ESU          |
| 04             | $[6 - 8]$ ESU          |
| 0 <sub>5</sub> | [8 - 12] ESU           |
| 06             | $[12 - 16]$ ESU        |
| 07             | $[16 - 40]$ ESU        |
| 08             | [40 - 100] ESU         |

<sup>&</sup>lt;sup>1</sup> created by the French team

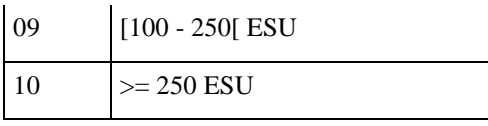

ESU = European size units

### Organic farming (A32)

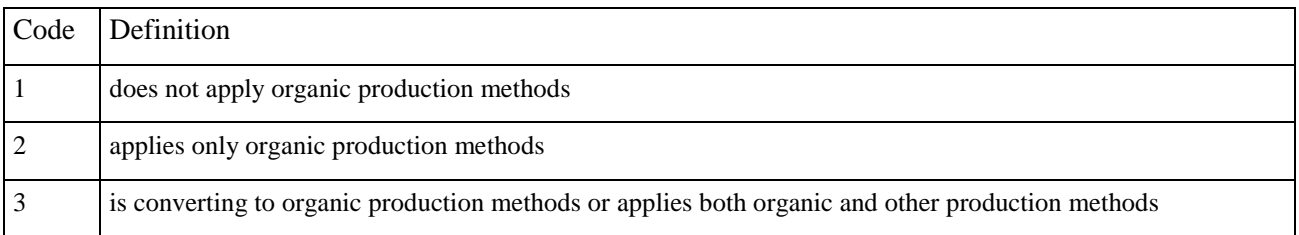

*Warning: this variable is available only from 2000* 

### Less-favoured area (A39)

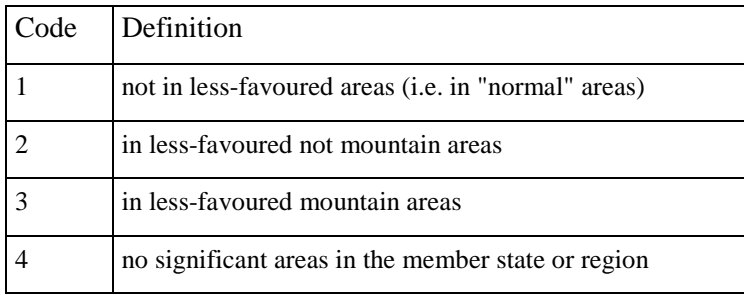

### Principal type of farming (A29)

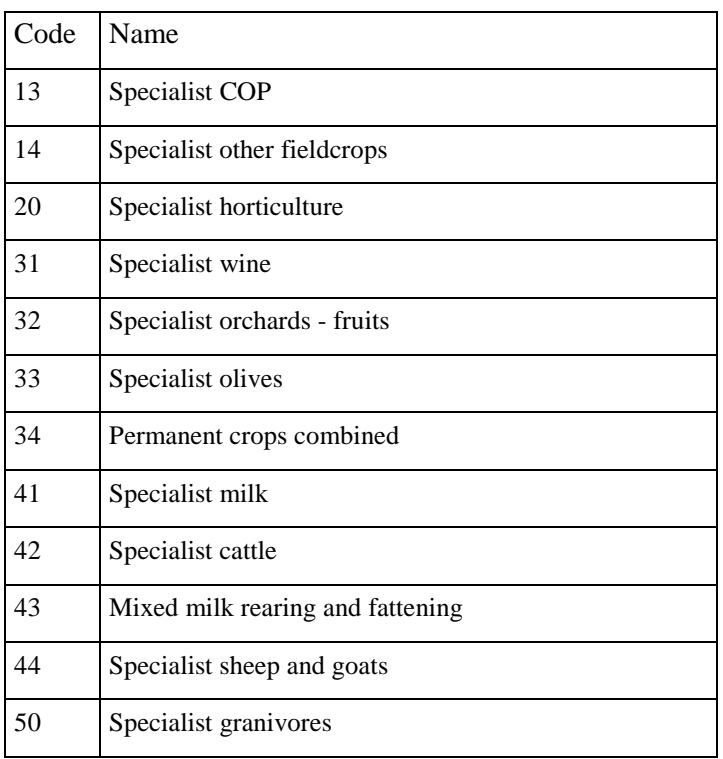

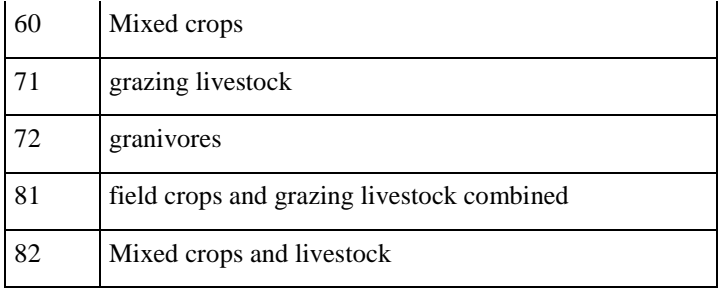

### Type of farming at recording (A30)

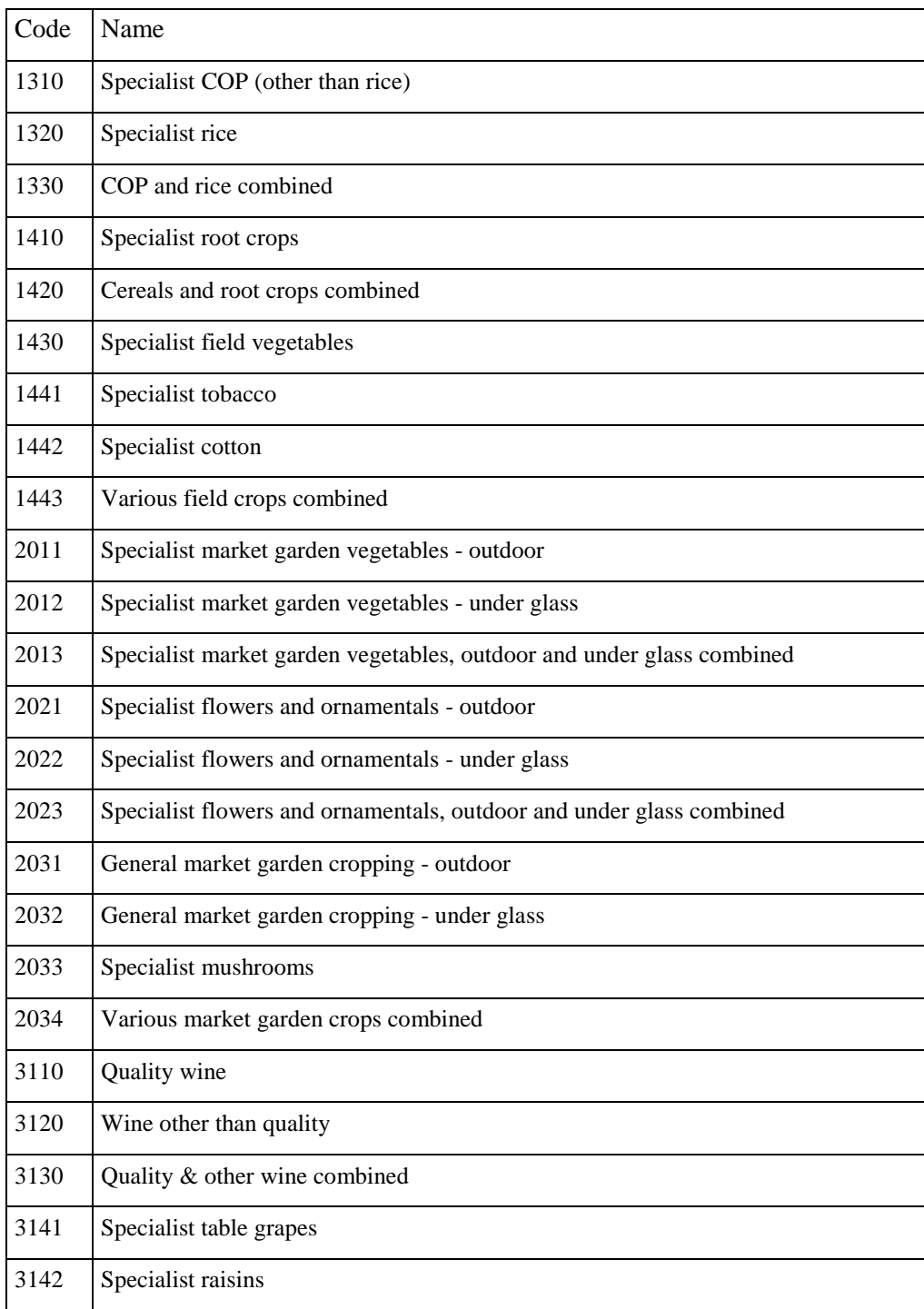

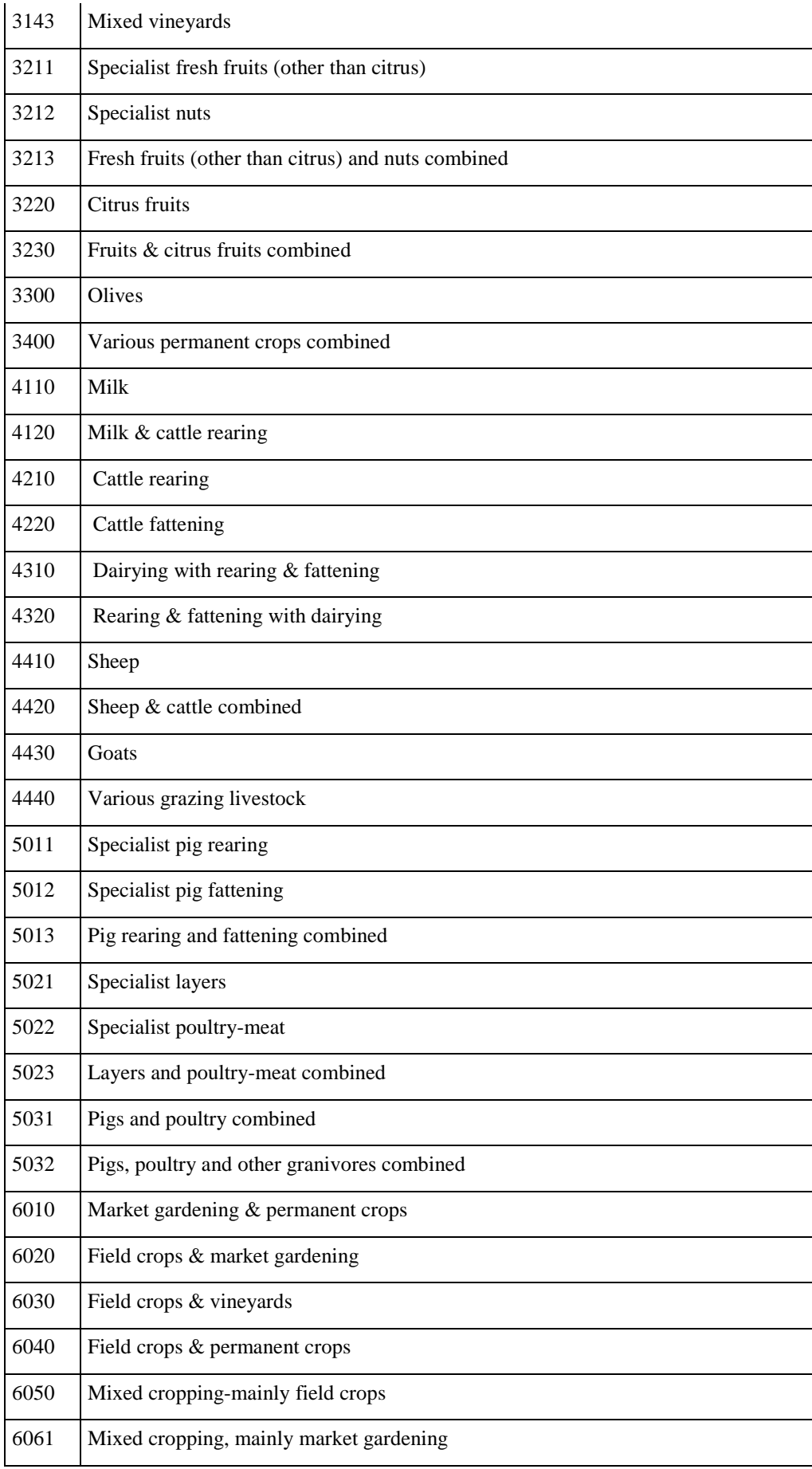

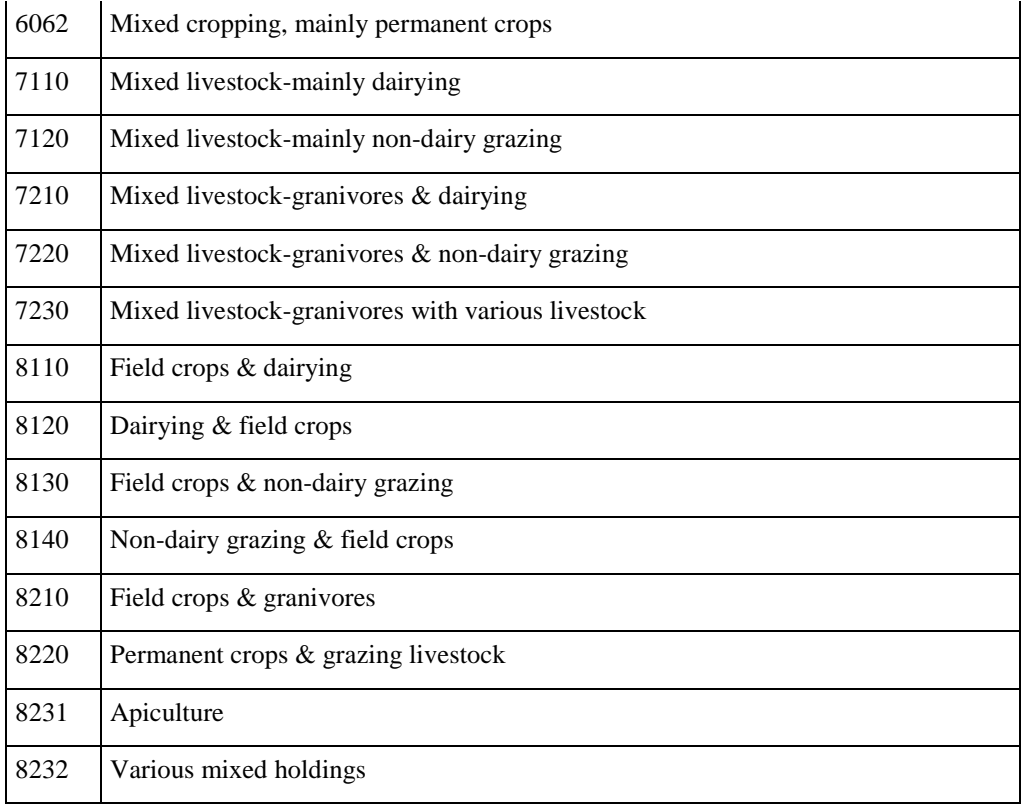

### Altitude zone (A41)

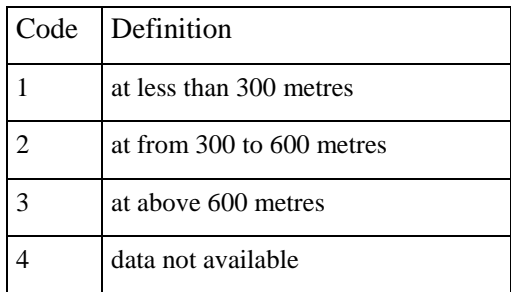

### Environmental constraints Area (A45)

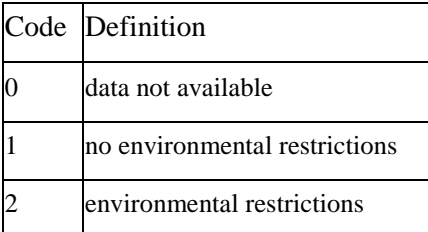

General type of farming 8 (A28)

| Code           | Definition            |
|----------------|-----------------------|
|                | Field crops           |
| $\overline{c}$ | Horticulture          |
| 3              | Permanent crops       |
| 4              | Grazing livestock     |
| 5              | Granivore             |
| 6              | Mixed cropping        |
|                | mixed livestock       |
| 8              | Mixed crops-livestock |

### Classification UAA (CLUAA)

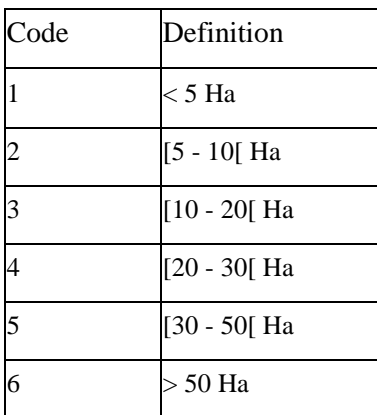

### Structural Funds area (A44)

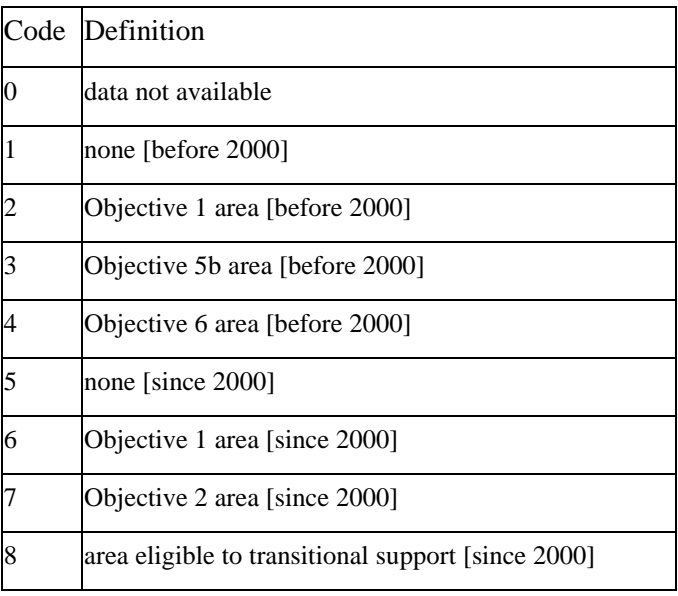

## Crops

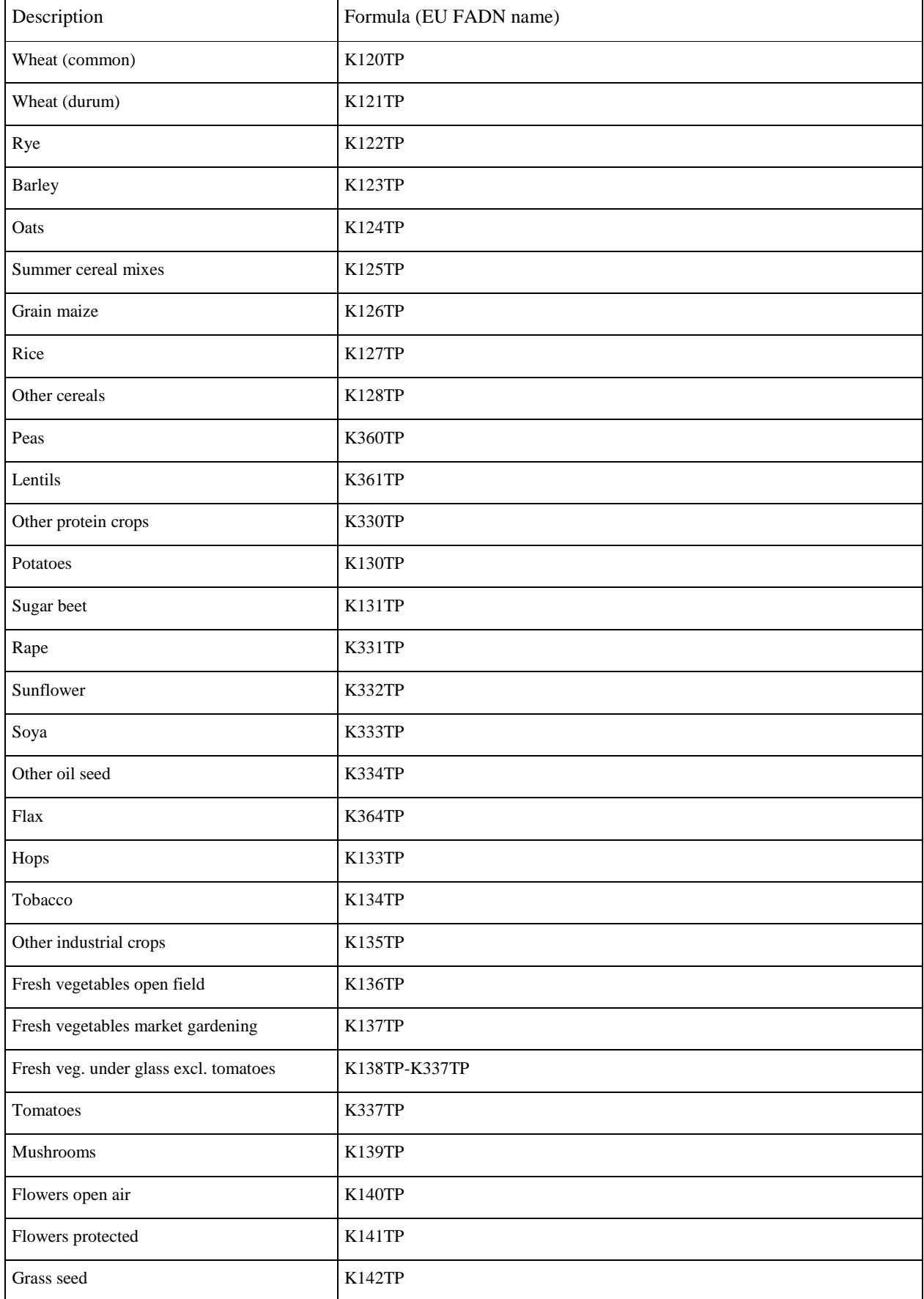

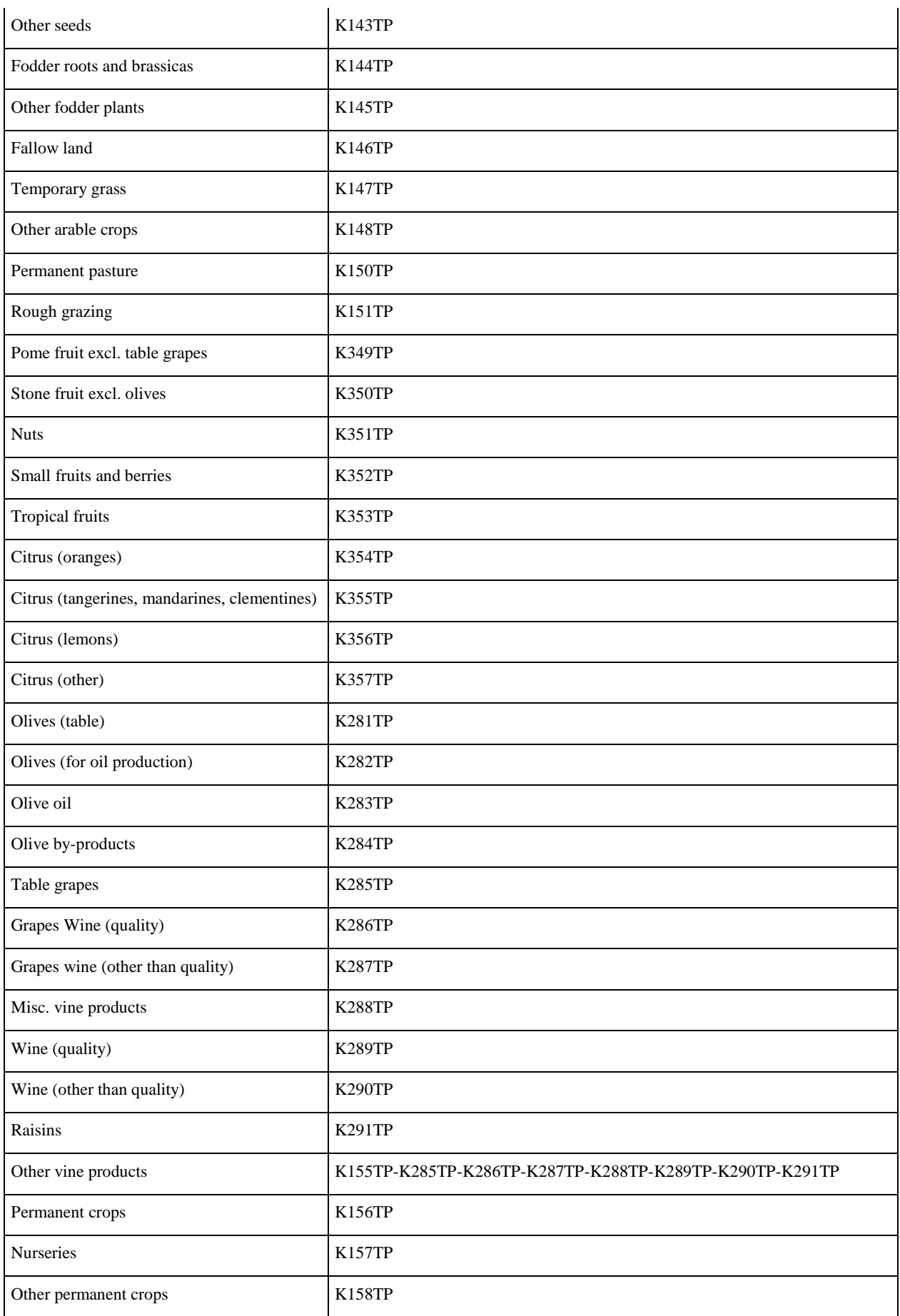

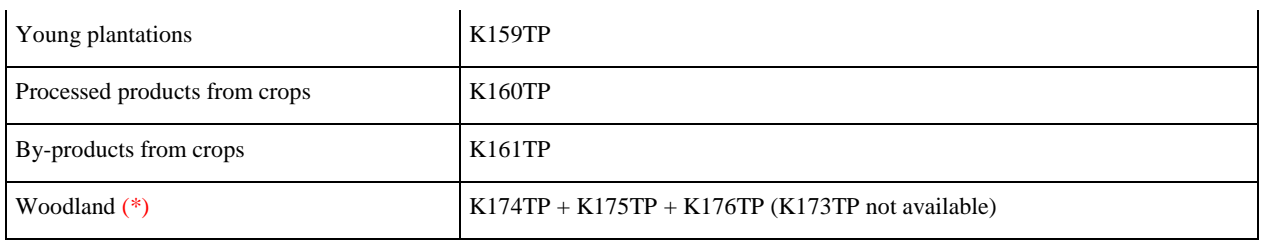

(\*) woodland is included in crops outputs

### **Livestock**

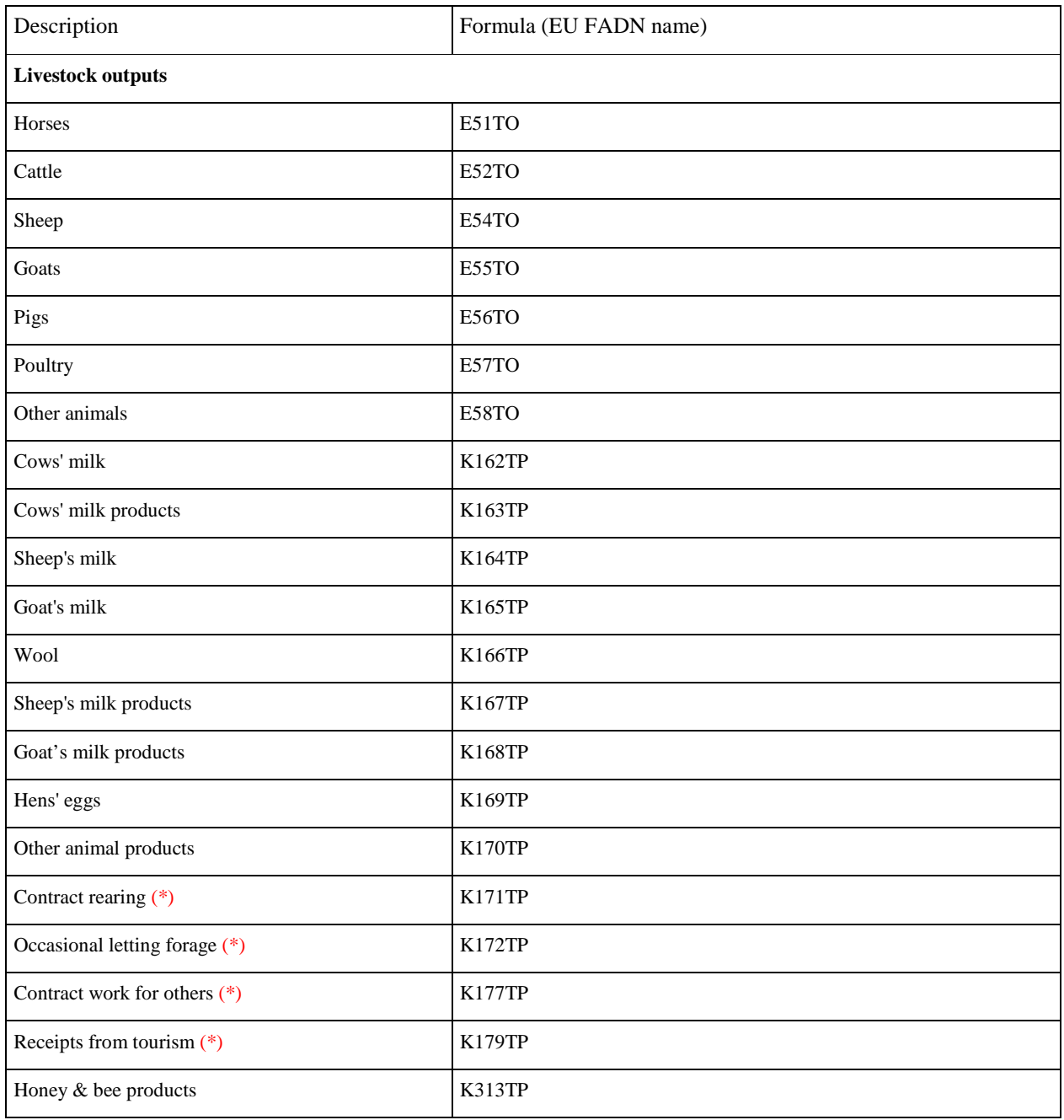

(\*) other outputs included in livestock outputs

### Inputs

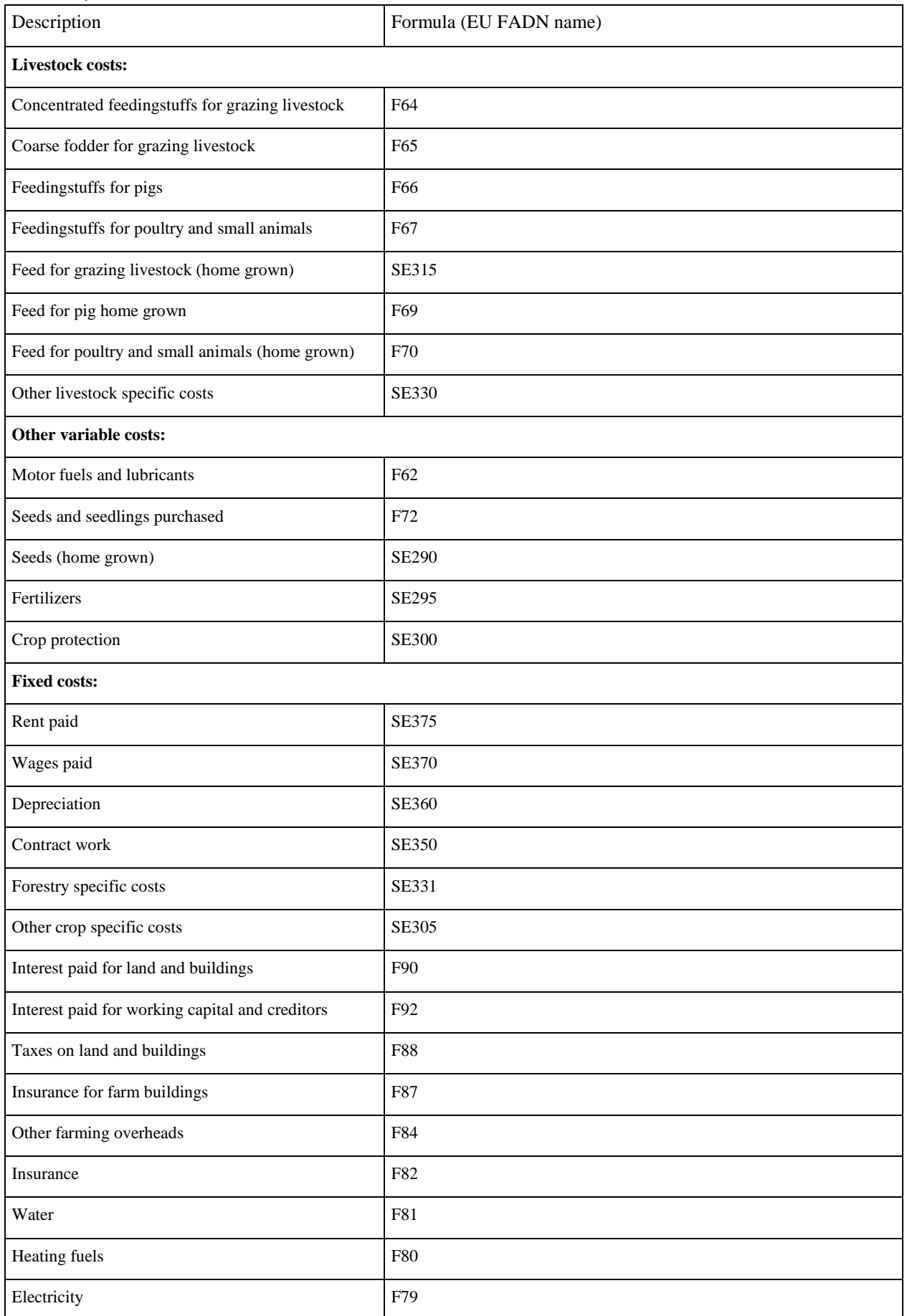

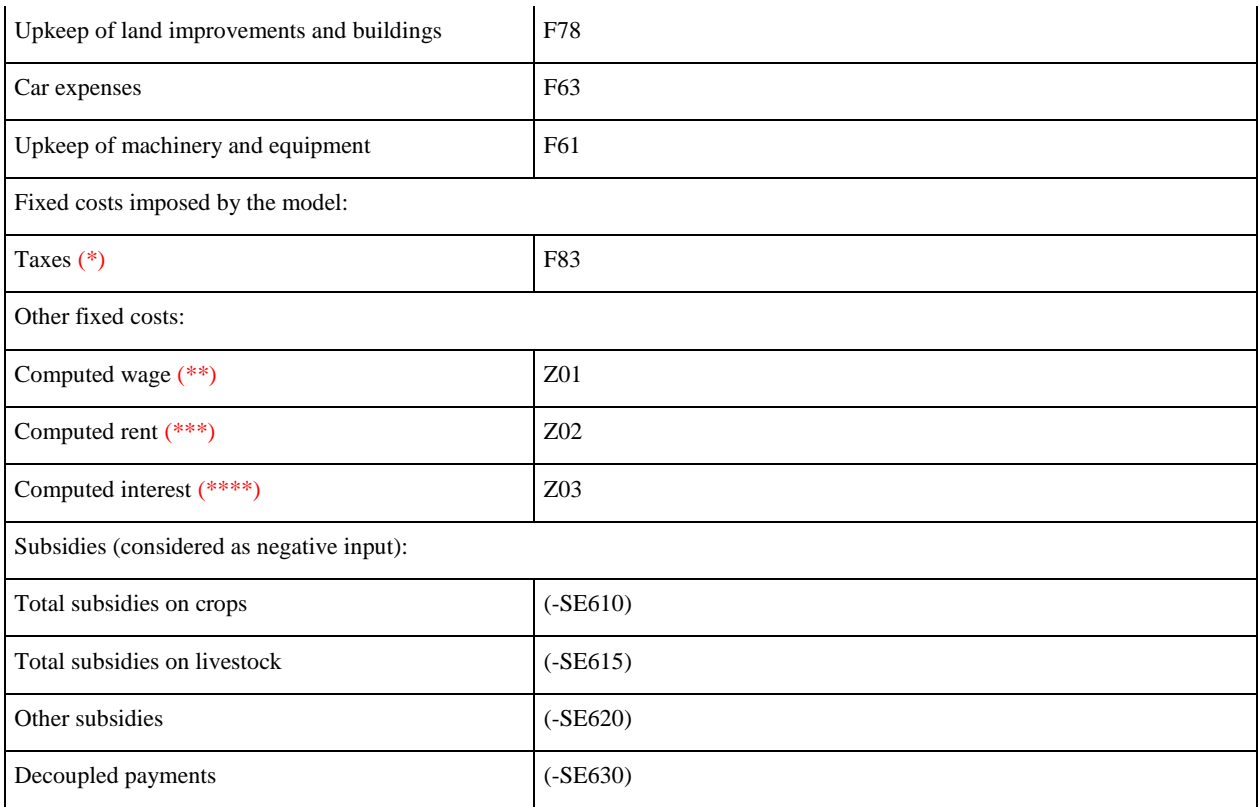

(\*) The "Taxes" variable is imposed by the model: it can't be chosen in the Java form list but it will appear in the results tables. This choice is imposed in order to calculate the output at basic prices (output + coupled subsidies - taxes).

(\*\*) The average price of AWU (by region) multiplied by the family AWU per farm:

 $Z01 = [\Sigma \text{ SE}370 / \Sigma \text{ SE}020]$  by region \* [SE010-SE020]

(\*\*\*) The average price of the rent (by region) multiplied by the UAA in owner occupation per farm:

 $Z$ 02 = [Σ SE375 / Σ (SE030 + B50)] by region \* B48

(\*\*\*\*) The average price of the interest (by region) multiplied by SE436 (total assets) minus loans (SE490+SE495) minus computed rent (Z02). If computed interest is negative then it is set as zero.

```
Z03 = [Σ SE380 / Σ (SE490 + SE495)] by region * (SE436-SE490-SE495) - 
Z02 
if Z03 < 0 then Z03 = 0
```
# **Appendix 3: forage area allocated to livestock**

The areas of fodder crops and pastures (temporary or permanent) are allocated to livestock productions (equines, cattle, sheep and goats, cow milk, ewe milk, goat milk) according to the number of LU.

For cattle, sheep and goats, the allocation of milk and dairy products is done by quantity.

### Example for sheep milk

```
Forage area to be allocated SHERB = K144AA + K145AA + K147AA + K150AA
```
Number of herbivore LUs UHERB = LU\_51 + LU\_52 + LU\_55 + LU\_54

Ewes are considered as dairy sheep if milk production is over 5% of the production of the sheep farm.

If (K164TP + K167TP) / ( E54TO + K164TP + K167TP) > 0.05 then LU ewes = D40AV \* 0.1

With K164TP, gross ewe milk product, K167TP gross ewe dairy product, E54TO gross product sheep meat (mutton), D40AV number of sheep, U0410L LU dairy sheep.

LU\_meat = LU\_sheep – LU\_ewes

Area allocated to sheep meat A\_54 = SHERB \* (LU\_meat / UHERB)

The area allocated to dairy sheep is divided between milk and cheese:

Milk: A\_164 = SHERB \* (LU\_ewes / UHERB) \* (K164QQ / (K164QQ + Q167QQ))

Dairy product : A\_167 = SHERB \* (LU\_ewes / UHERB) \* (Q167QQ / (K164QQ + Q167QQ))

To ensure coherence in the model, the forage area SHERB is reduced from the allocated areas  $(A_54, A_164, A_167,...).$ 

Comment: Swine, poultry and eggs have no area allocated if the option "With production used on-farm" is selected. If this option is not selected, the cereal-growing area corresponding to this home-grown consumption is allocated according to the number of livestok units.

With this option, the cereal-growing areas are also allocated to herbivores (corresponding to the area of home-grown consumption from the total production) according to the number of livestock units.

### Example for swine

```
O_CER the sum of the cereal productions(K120TP + K121TP + K122TP + 
K123TP + K124TP + K125TP + K126TP + K128TP)
```

```
A CER the sum of the cereal-growing areas (K120AA + K121AA + K122AA + K123AA +
K124AA + K125AA + K126AA + K128AA)
```
If O\_CER is positive, then home-grown production (INTRAP)of granivore feed is calculated from the total production:

INTRAP= F69 / O\_CER

A\_56 the area attributed to swine is equal to A\_CER \* INTRAP

These areas are then set at 0 if the INTRAP coefficient is less than 0 and  $A_56 = A_CER$  if INTRAP > 1.

# **Appendix 4: Exchange rate used in FADN Databases to convert national units into euros**

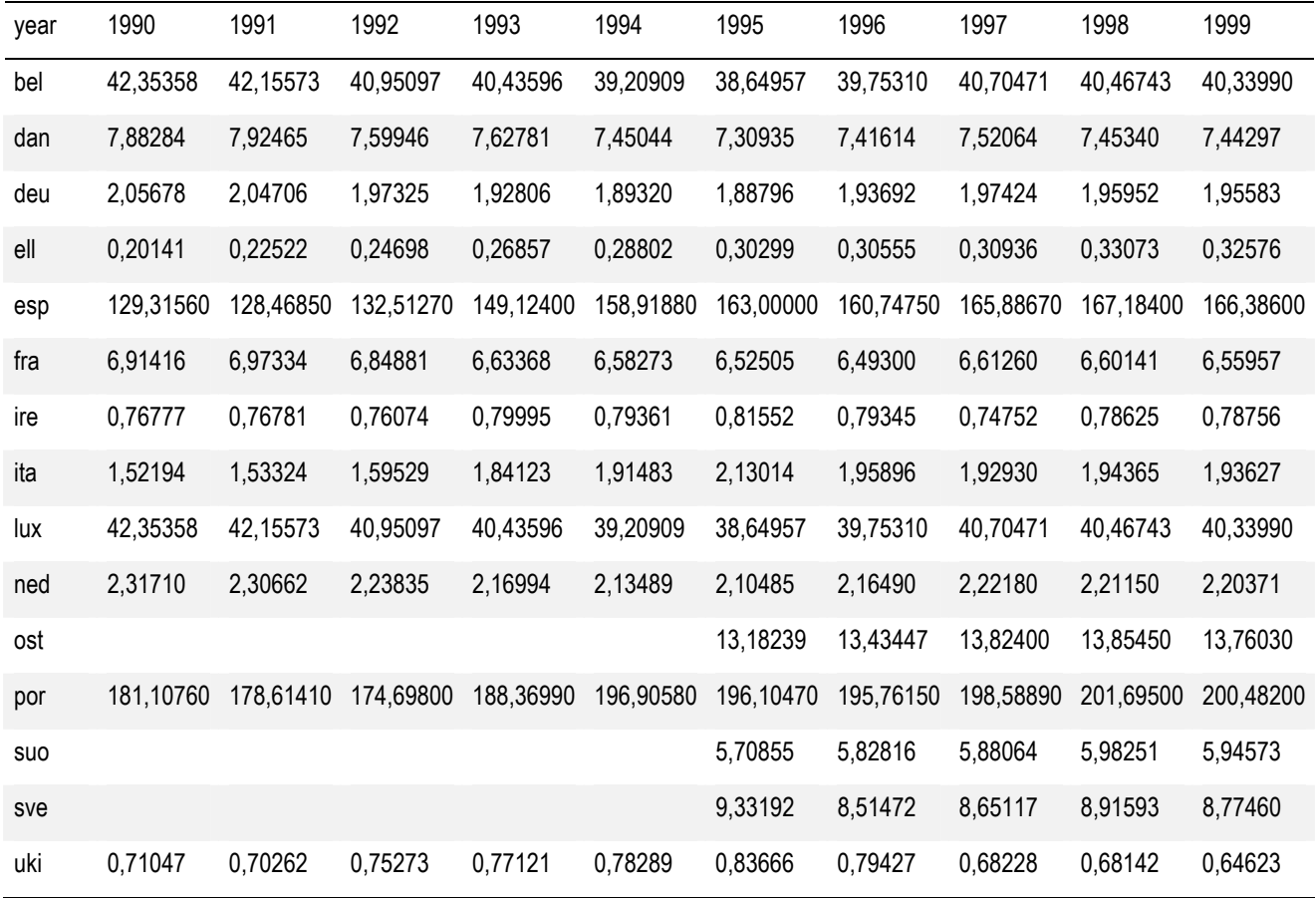

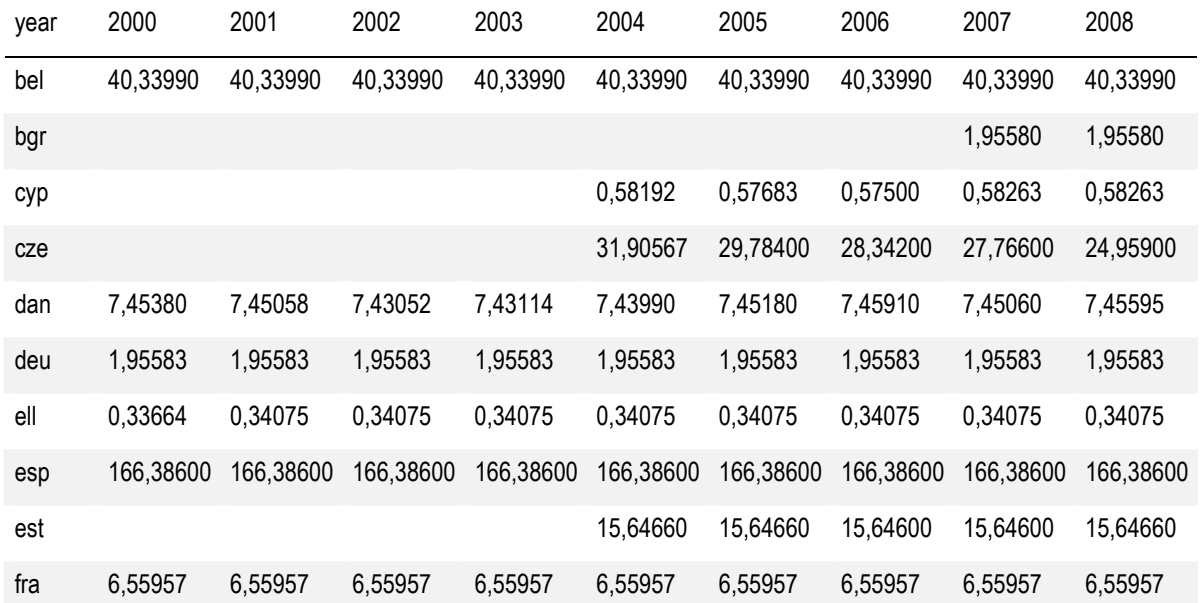

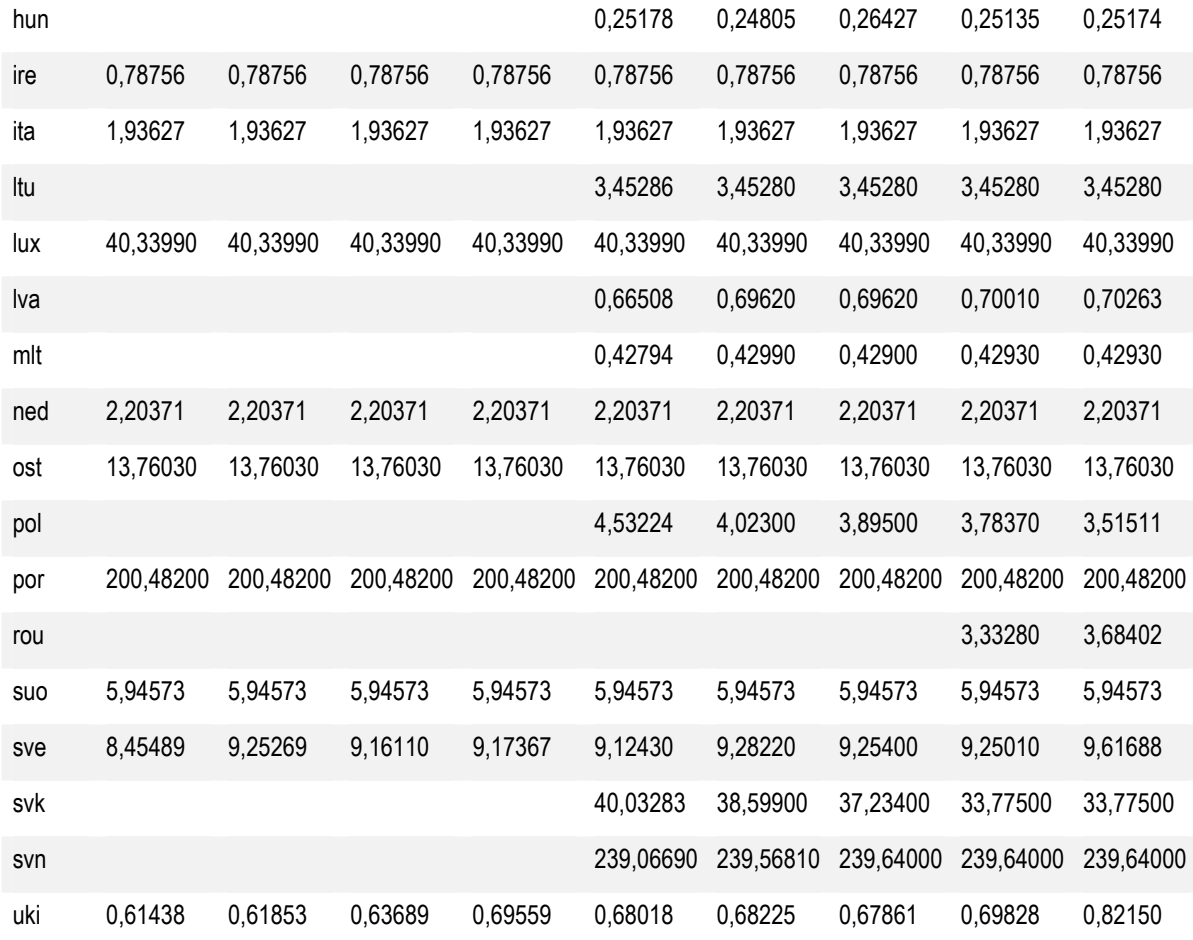
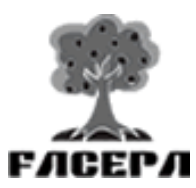

Farm Accountancy Cost Estimation and Policy Analysis of European Agriculture www.ekon.slu.se/facepa